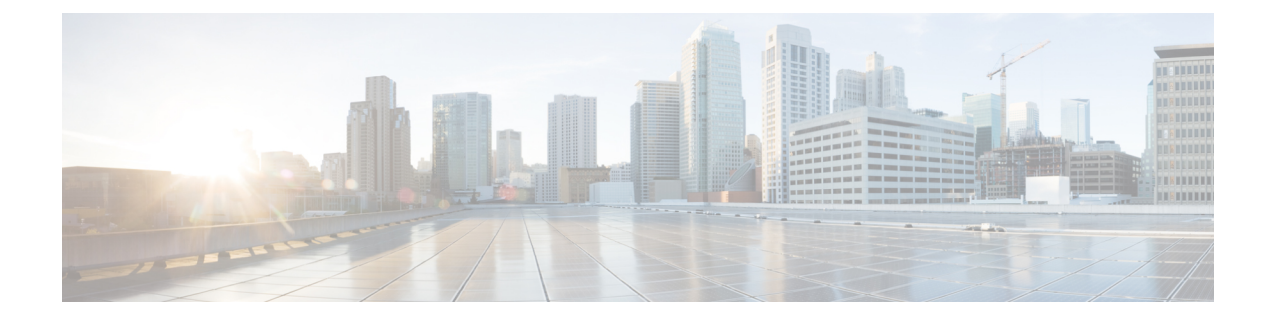

# 외부 툴을 사용하여 이벤트 분석

- Cisco [SecureX](#page-0-0)와의 통합, 1 페이지
- 다음을 이용한 이벤트 분석 Cisco SecureX Threat [Response,](#page-0-1) 1 페이지
- 웹 기반 [리소스를](#page-1-0) 사용한 이벤트 조사, 2 페이지
- 다음에 대한 교차 실행 링크 설정 [Stealthwatch,](#page-5-0) 6 페이지
- [Security](#page-6-0) Events(보안 이벤트)에 대한 시스템 로그 메시지 전송 정보, 7 페이지
- [eStreamer](#page-20-0) 서버 스트리밍, 21 페이지
- [Splunk](#page-24-0)의 이벤트 분석, 25 페이지
- IBM [QRadar](#page-24-1)의 이벤트 분석, 25 페이지
- 외부 툴을 사용한 [이벤트](#page-25-0) 데이터 분석 기록, 26 페이지

## <span id="page-0-0"></span>**Cisco SecureX**와의 통합

단일한 보안 창인 SecureX 클라우드 포털을 통해 모든 Cisco 보안 제품의 데이터를 보고 작업할 수 있 습니다. SecureX를 통해 제공되는 툴을 사용하여 위협 추적 및 조사 등을 강화하십시오.

SecureX에 대한 자세한 내용은 <http://www.cisco.com/c/en/us/products/security/securex.html>의 내용을 참 조하십시오.

Firepower를 SecureX와 통합하려면 <https://cisco.com/go/firepower-securex-documentation>에 있는 Firepower 및 *SecureX* 통합 가이드를 참조하십시오.

# <span id="page-0-1"></span>다음을 이용한 이벤트 분석 **Cisco SecureX Threat Response**

Cisco SecureX Threat Response는 이전에는 CTR (Cisco Threat Response)로 알려졌습니다.

Firepower를 포함해 여러 제품에서 집계한 데이터를 사용하여 인시던트를 분석할 수 있는, Cisco Cloud 의 통합 플랫폼인 Cisco SecureX Threat Response을(를) 사용하여 위협을 빠르게 탐지하고, 조사하고 응답할 수 있습니다.

• Cisco SecureX Threat Response에 대한 일반 정보는 다음을 참조하십시오

[https://www.cisco.com/c/en/us/products/security/threat-response.html.](https://www.cisco.com/c/en/us/products/security/threat-response.html)

- Cisco SecureX Threat Response과 Firepower 통합에 대한 자세한 지침은 다음을 참조하십시오.
- <https://cisco.com/go/firepower-ctr-integration-docs>의 *Firepower* 및 *Cisco SecureX Threat Response* 통 합 가이드.

### **Cisco SecureX Threat Response**에서 이벤트 데이터 보기

시작하기 전에

- [https://www.cisco.com/c/en/us/support/security/defense-center/](https://www.cisco.com/c/en/us/support/security/defense-center/products-installation-and-configuration-guides-list.html) [products-installation-and-configuration-guides-list.html](https://www.cisco.com/c/en/us/support/security/defense-center/products-installation-and-configuration-guides-list.html)의 *Firepower* 및 *Cisco SecureX Threat Response* 통합 가이드의 설명과 같이 통합을 설정합니다.
- Cisco SecureX Threat Response의 온라인 도움말을 검토해 위협을 찾고, 조사하고, 조치하는 방법 을 확인하십시오.
- Cisco SecureX Threat Response에 액세스하려면 자격 증명이 필요합니다.

프로시저

단계 **1** Firepower Management Center에서 다음 중 하나를 수행합니다.

• 특정 이벤트에서 Cisco SecureX Threat Response(으)로 피벗하는 방법:

a. **Analysis(**분석**) > Intrusions(**침입**)** 메뉴에서 지원되는 이벤트를 나열하는 페이지로 이동합니 다.

b. 소스 또는 대상 IP 주소를 마우스 오른쪽 버튼으로 클릭하고 **View in SecureX(SecureX**에서 보 기**)**를 선택합니다.

- 일반적인 이벤트 정보 확인 방법:
- a. **System(**시스템**) > Integrations(**통합**) > Cloud Services(**클라우드 서비스**)**로 이동합니다.
- b. 링크를 클릭해 Cisco SecureX Threat Response의 이벤트를 확인합니다.

단계 **2** 메시지가 표시되면 Cisco SecureX Threat Response에 로그인합니다.

# <span id="page-1-0"></span>웹 기반 리소스를 사용한 이벤트 조사

상황별로 크로스 실행 기능을 사용하면 Firepower Management Center 외부에 있는 웹 기반 리소스의 잠재 위협에 관한 자세한 정보를 빠르게 확인할 수 있습니다. 예를 들어 다음 작업을 할 수 있습니다.

• 알려졌거나 의심스러운 위협에 관한 정보를 게시하는, Cisco 또는 서드파티 클라우드가 호스트 한 서비스에서 의심스러운 소스 IP 주소를 조회합니다.

- 조직의 기록 로그에서 특정 위협의 과거 인스턴스를 찾습니다(조직이 해당 데이터를 SIEM(Security Information and Event Management) 애플리케이션에 저장하는 경우).
- 파일 경로 정보를 포함한 특정 파일 관련 정보를 찾습니다(조직이 Cisco AMP for Endpoints를 구 축한 경우).

이벤트를 조사할 때, Firepower Management Center의 이벤트 뷰어나 대시보드에서 이벤트를 클릭하 면 외부 리소스의 관련 정보로 바로 이동할 수 있습니다. 이렇게 하면 특정 이벤트 관련 정보를 해당 이벤트의 IP 주소, 포트, 프로토콜, 도메인 및 SHA 256 해시를 기반으로 빠르게 수집할 수 있습니다.

예를 들어 Top Attackers(상위 공격자) 대시보드 위젯을 찾는 중이며, 나열된 소스 IP 주소 중 하나에 관한 자세한 정보를 찾고 싶다고 가정하겠습니다. Talos가 이 IP 주소에 대해 게시하는 정보를 봐야 하니, "Talos IP" 리소스를 선택합니다. Talos 웹 사이트가 이 특정 IP 주소 관련 정보가 있는 페이지를 엽니다.

Cisco와 서드파티 위협 정보 서비스에 대한 사정 정의된 링크 모음에서 하나를 선택하고, 맞춤형 링 크를 다른 웹 기반 서비스에 추가하고, SIEM 또는 웹 인터페이스가 있는 다른 제품에 추가합니다. 일 부 리소스는 계정 또는 제품 구매를 요구할 수도 있습니다.

#### 상황별 크로스 실행 리소스 관리 정보

**Analysis(**분석**) > Advanced(**고급**) > Contextual Cross-Launch(**상황별 크로스 실행**)** 페이지를 이용해 외부 웹 기반 리소스를 관리합니다.

예외: 다음에 대한 교차 실행 링크 설정 [Stealthwatch,](#page-5-0) 6 페이지의 절차에 따라 Stealthwatch 어플라이 언스에 대한 교차 실행 링크를 관리합니다.

Cisco가 제공하는 사정 정의된 리소스에는 Cisco 로고가 표시됩니다. 나머지 링크는 서드파티 리소스 입니다.

필요 없는 리소스는 비활성화하거나 삭제할 수 있으며, 이름을 변경할 수도 있습니다. 리소스가 목록 맨 아래에 정렬되도록 소문자 "z"로 시작하는 이름을 지정하는 식입니다. 교차 실행 리소스를 비활성 화하면 모든 사용자에 대해 비활성화됩니다. 삭제한 리소스는 다시 설치할 수 없지만 다시 만들 수는 있습니다.

리소스를 추가하려면 [상황별](#page-3-0) 크로스 실행 리소스 추가, 4 페이지 섹션을 참조하십시오.

#### <span id="page-2-0"></span>맞춤형 상황별 크로스 실행 리소스 요구 사항

맞춤형 상황별로 크로스 실행 리소스를 추가하는 경우:

- 웹 브라우저를 통해 리소스를 액세스할 수 있어야 합니다.
- Http 및 https 프로토콜만 지원됩니다.
- GET 요청만 지원됩니다. POST 요청은 지원되지 않습니다.
- URL의 변수 인코딩은 지원되지 않습니다. IPv6 주소는 콜론 구분자 인코딩을 요구할 수 있지만, 대부분의 서비스는 이러한 인코딩을 요구하지 않습니다.
- 사전 정의된 리소스를 포함한 리소스를 100개까지 설정할 수 있습니다.

• 교차 실행을 생성하려면 관리자 또는 보안 분석가 사용자여야 하지만 읽기 전용 보안 분석가로 사용할 수도 있습니다.

#### <span id="page-3-0"></span>상황별 크로스 실행 리소스 추가

보안 인텔리전스 서비스나 SIEM(Security Information and Event Management) 툴 같은 상황별로 크로 스 실행 리소스를 추가할 수 있습니다.

다중 도메인 구축의 경우, 상위 도메인의 리소스는 보고 사용할 수 있지만 현재 도메인의 리소스는 생성 및 편집만 할 수 있습니다. 전체 도메인의 총 리소스 수는 100개로 제한됩니다.

시작하기 전에

- Stealthwatch 어플라이언스에 링크를 추가하는 경우 이 절차를 생략하고 [다음에](#page-5-0) 대한 교차 실행 링크 설정 [Stealthwatch,](#page-5-0) 6 페이지의 내용을 참조하십시오..
- 맞춤형 상황별 크로스 실행 리소스 요구 사항, 3 [페이지의](#page-2-0) 내용을 참조하십시오.
- 링크할 리소스에 필요하다면, 계정과 액세스에 필요한 자격 증명을 생성 또는 획득합니다. 선택 적으로, 액세스가 필요한 각 사용자에게 자격 증명을 할당하고 배포합니다.
- 링크할 리소스에 대한 쿼리 링크의 구문을 확인합니다.

브라우저를 통해 리소스에 액세스하고, 필요에 따라 해당 리소스에 대한 문서를 사용하여 쿼리 링크가 찾아야 할 정보 유형(예 IP 주소)의 샘플을 검색하는 데 필요한 쿼리 링크를 작성합니다

쿼리를 실행하고 브라우저의 위치 표시줄에서 결과 URL을 복사합니다.

예를 들어 쿼리 URL이

**https://www.talosintelligence.com/reputation\_center/lookup?search=10.10.10.10** 일 수 있습니다.

프로시저

- 단계 **1 Analysis(**분석**) > Advanced(**고급**) > Contextual Cross-Launch(**상황별 크로스 실행**)**를 선택합니다.
- 단계 **2 New Cross-Launch(**새 크로스 실행**)**를 클릭합니다.

표시되는 양식에서, 별표가 있는 필드는 값을 입력해야 합니다.

- 단계 **3** 고유한 리소스 이름을 입력합니다.
- 단계 **4** 리소스의 작업 URL 문자열을 복사해 **URL Template(URL** 템플릿**)** 필드에 붙여넣습니다.
- 단계 **5** 쿼리 문자열의 특정 데이터(IP 주소 등)를 적절한 변수로 교체합니다. 커서를 놓은 다음 변수(예: **ip**) 를 한 번 클릭하여 변수를 삽입합니다.

위의 "Before You Begin(시작하기 전에)" 색션에서, 결과 URL은

**https://www.talosintelligence.com/reputation\_center/lookup?search={ip}**일 것입니다. 상황별로 크로스 실행 링크를 사용하는 경우, URL의 {ip} 변수는 이벤트 뷰어 또는 대시보 드에서 사용자가 오른쪽 클릭한 IP 주소로 교체됩니다.

각 변수에 대한 설명을 보려면 커서를 변수 위에 올리십시오.

하나의 툴이나 서비스로 여러 상황별로 크로스 실행 링크를 만들 수 있으며, 이 경우 각 항목에 다른 변수를 사용해야 합니다.

단계 **6** 예시 데이터로 링크를 테스트하려면 예제 데이터를 사용한 테스트( )을 클릭합니다.

단계 **7** 문제를 해결합니다.

단계 **8 Save(**저장**)**를 클릭합니다.

#### <span id="page-4-0"></span>상황별 크로스 실행을 이용한 이벤트 조사

시작하기 전에

액세스하는 리소스가 자격 증명을 요구하는 경우, 해당 자격 증명이 있는지 확인하십시오.

프로시저

단계 **1** 이벤트를 표시하는 Firepower Management Center의 다음 페이지 중 하나로 이동합니다.

• 대시보드(**Overview(**개요**) > Dashboards(**대시보드**)**) 또는

• 이벤트 뷰어 페이지(이벤트의 테이블을 포함하는 **Analysis(**분석**)** 메뉴의 아무 메뉴 옵션)

단계 **2** 관심 있는 이벤트를 오른쪽 클릭하고 사용할 상황별로 크로스 실행 리소스를 선택합니다.

필요한 경우 콘텍스트 메뉴를 내려 사용할 수 있는 옵션을 모두 확인합니다

오른쪽 클릭한 데이터 유형에 따라 표시되는 옵션이 달라집니다. 예를 들어 IP 주소를 오른쪽 클릭하 면 IP 주소 관련 상황별로 크로스 실행 옵션만 표시됩니다.

따라서 예를 들어 Cisco Talos에서 Top Attackers(상위 공격자) 대시보드 위젯의 소스 IP 주소 관련 위 협 정보를 얻으려면, **Talos SrcIP** 또는 **Talos IP**를 선택합니다.

리소스에 여러 변수가 있는 경우, 해당 리소스를 선택하는 옵션은 포함된 각 변수에 대한 단일 유효 값이 있는 이벤트에서만 사용할 수 있습니다.

별도의 브라우저 창에 상황별로 크로스 실행 리소스가 열립니다.

쿼리하는 데이터 양, 리소스의 속도 및 요구 등의 요소에 따라 쿼리 처리에 시간이 오래 걸릴 수도 있 습니다.

단계 **3** 필요한 경우 리소스에 로그인합니다.

# <span id="page-5-0"></span>다음에 대한 교차 실행 링크 설정 **Stealthwatch**

Firepower의 이벤트 데이터에서 Stealthwatch 어플라이언스의 관련 데이터로 교차 실행할 수 있습니 다. Stealthwatch 제품에 대한 자세한 내용은 [https://www.cisco.com/c/en/us/products/security/](https://www.cisco.com/c/en/us/products/security/security-analytics-logging/index.html) [security-analytics-logging/index.html](https://www.cisco.com/c/en/us/products/security/security-analytics-logging/index.html)의 내용을 참조하십시오.

상황별 교차 실행에 대한 일반적인 정보는 상황별 크로스 실행을 이용한 이벤트 조사, 5 [페이지의](#page-4-0) 내용을 참조하십시오.

Stealthwatch 어플라이언스에 대한 일련의 교차 실행 링크를 빠르게 설정하려면 이 절차를 사용합니 다.

참고

- 나중에 해당 링크를 변경해야 하는 경우 이 절차로 돌아갑니다. 상황별 교차 실행 목록 페이지에 서는 직접 변경할 수 없습니다.
	- 상황별 크로스 실행 리소스 추가, 4 [페이지의](#page-3-0) 절차를 사용하여 Stealthwatch 어플라이언스에 교 차 실행하는 추가 링크를 수동으로 생성할 수 있지만 해당 링크는 자동으로 생성된 리소스와 무 관하므로 수동으로 관리(삭제, 업데이트 등)해야 합니다.

시작하기 전에

Stealthwatch 어플라이언스가 구축되어 실행되고 있어야 합니다.

Cisco Security Analytics 및 로깅(온프레미스) 을 사용하여 Stealthwatch 어플라이언스에 Firepower 데 이터를 전송하려면 Stealthwatch [어플라이언스의](fpmc-config-guide-v67_chapter11.pdf#nameddest=unique_408) 원격 데이터 스토리지의 내용을 참조하십시오.

프로시저

- 단계 **1 System(**시스템**) > Logging(**로깅**) > Security Analytics & Logging(**보안 분석 및 로깅**)**을 선택합니다.
- 단계 **2** 기능을 활성화합니다.
- 단계 **3** Stealthwatch 어플라이언스의 호스트 이름이나 IP 주소, 포트를 입력합니다.

기본 포트는 443입니다.

- 단계 **4 Save(**저장**)**를 클릭합니다.
- 단계 **5** 새 교차 실행 링크를 확인합니다. **Analysis(**분석**) > Advanced(**고급**) > Contextual Cross-Launch(**상황 별 교차 실행**)**를 선택합니다.

변경이 필요한 경우 이 절차로 돌아갑니다. 상황별 교차 실행 목록 페이지에서는 직접 변경할 수 없 습니다.

다음에 수행할 작업

이벤트에서 Stealthwatch 이벤트 뷰어로 교차 실행하려면 Stealthwatch 자격 증명이 필요합니다.

FMC 이벤트 뷰어 또는 대시보드의 이벤트에서 교차 실행하려면 관련 이벤트의 테이블 셀을 마우스 오른쪽 버튼으로 클릭하고 적절한 옵션을 선택합니다.

쿼리하는 데이터 양, Stealthwatch 관리 콘솔의 속도 및 요구 등에 따라 쿼리를 처리하는 데 시간이 오 래 걸릴 수도 있습니다.

# <span id="page-6-0"></span>**Security Events(**보안 이벤트**)**에 대한 시스템 로그 메시지 전 송 정보

연결,보안인텔리전스,침입,파일및악성코드이벤트관련데이터를시스템로그를통해SIEM(Security Information and Event Management) 툴 또는 에 전송할 수 있습니다.

때로는 이러한 이벤트를 Snort® 이벤트라고 지칭하기도 합니다.

### <span id="page-6-2"></span>보안 이벤트 데이터를 시스템 로그로 전송하는 시스템 설정 정보

보안 이벤트 시스템 로그를 전송하도록 시스템을 설정하려면, 다음 항목을 알고 있어야 합니다.

- 보안 [이벤트](#page-6-1) 시스템 로그 메시지 구성 모범 사례, 7 페이지
- 보안 이벤트 시스템 [로그에](#page-11-0) 대한 설정 위치, 12 페이지
- 보안 이벤트 Syslog 메시지에 [적용되는](fpmc-config-guide-v67_chapter54.pdf#nameddest=unique_1688) FTD 플랫폼 설정
- 정책에서 시스템 로그 설정을 변경하는 경우, 변경사항은 재구축해야 효력을 발휘합니다.

<span id="page-6-1"></span>보안 이벤트 시스템 로그 메시지 구성 모범 사례

| 디바이스 및 버전 | 설정 위치                                                                                                    |
|-----------|----------------------------------------------------------------------------------------------------|
| 모두        | │시스템 로그를 사용하거나 이벤트를 외부에 저장하려는 경우, 정<br>책 및 규칙 이름과 같은 개체 이름에 특수 문자를 사용하지 마십시<br>2. 개체 이름은 수신 애플리케이션에서 구분자로 사용할 수 있는<br> 특수 문자(예: 쉼표)를 포함해서는 안 됩니다. |

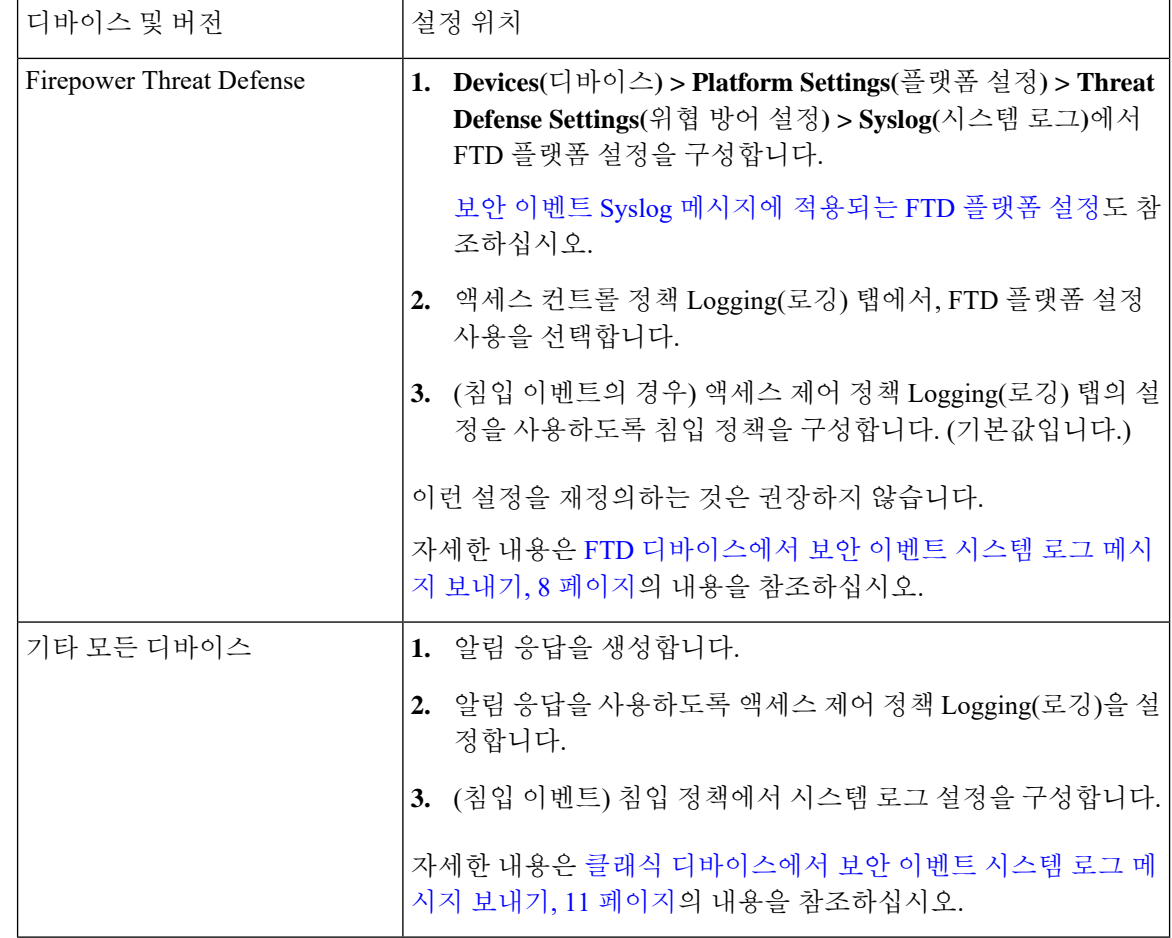

<span id="page-7-0"></span>**FTD** 디바이스에서 보안 이벤트 시스템 로그 메시지 보내기

이 절차에서는 FTD 디바이스에서 보안 이벤트(연결, 보안 인텔리전스, 침입, 파일 및 악성코드 이벤 트)에 대한 시스템 로그 메시지를 전송하기 위한 모범 사례 설정을 설명합니다.

대부분의 FTD 시스템 로그 설정은 보안 이벤트에 적용되지 않습니다. 이 절차에 설명된 옵션만 설정 하십시오. 참고

시작하기 전에

- Firepower Management Center에서 보안 이벤트를 생성하도록 정책을 설정하고 표시될 것으로 예 상되는 이벤트가 Analysis(분석) 메뉴의 해당 테이블에 나타나는지 확인합니다.
- 시스템 로그 서버 IP 주소, 포트 및 프로토콜(UDP 또는 TCP)을 수집합니다.
- 디바이스가 시스템 로그 서버에 연결할 수 있는지 확인합니다.
- 시스템 로그 서버가 원격 메시지를 수락할 수 있는지 확인합니다.

• 연결 로깅에 대한 중요 정보는 연결 [로깅의](fpmc-config-guide-v67_chapter121.pdf#nameddest=unique_398) 관련 챕터를 참조하십시오.

프로시저

단계 **1** FTD 디바이스에 대한 시스템 로그 설정을 구성합니다.

- a) **Devices(**디바이스**) > Platform Settings(**플랫폼 설정**)**를 클릭합니다.
- b) FTD 디바이스와 연결된 플랫폼 설정 정책을 편집합니다.
- c) 왼쪽 탐색 창에서 시스템 로그를 클릭합니다.
- d) **Syslog Servers(**시스템 로그 서버**)**를 클릭하고 **Add(**추가**)**를 클릭하여 서버, 프로토콜, 인터페이스 및 관련 정보를 입력합니다.
	- 이 페이지의 옵션에 대한 질문이 있는 경우 [Syslog](fpmc-config-guide-v67_chapter54.pdf#nameddest=unique_1694) 서버 설정을 참조하십시오.
- e) **Syslog Settings(**시스템 로그 설정**)**를 클릭하고 다음 설정을 구성합니다.
	- **Syslog** 메시지에서 타임스탬프 활성화
	- 타임스탬프 형식
	- **Syslog** 디바이스 **ID** 활성화
- f) **Logging Setup(**로깅 설정**)**을 클릭합니다.
- g) **Send syslogs in EMBLEM format(EMBLEM** 형식으로 시스템 로그 전송**)** 여부를 선택합니다.
- h) 설정을 **Save(**저장**)**합니다.
- 단계 **2** 액세스 제어 정책(파일 및 악성코드 로깅 포함)에 대한 일반 로깅 설정을 구성합니다.
	- a) **Policies(**정책**) > Access Control(**액세스 제어**)**을 클릭합니다.
	- b) 해당 액세스 제어 정책을 편집합니다.
	- c) **Logging(**로깅**)**을 클릭합니다.
	- d) **FTD 6.3** 이상**:** 디바이스에 구축된 **FTD** 플랫폼 설정 정책에 설정된 시스템 로그 설정을 사용합니 다**.**를 선택합니다.
	- e) (선택 사항) **Syslog Severity(**시스템 로그 심각도**)**를 선택합니다.
	- f) 파일 및 악성코드 이벤트를 전송하려면 **Send Syslog messages for File and Malware(**파일 및 악성 코드 이벤트에 대해 시스템 로그 메시지 전송**)**를 선택합니다.
	- g) **Save(**저장**)**를 클릭합니다.
- 단계 **3** 액세스 제어 정책에 대한 보안 인텔리전스 이벤트에 대한 로깅을 활성화합니다.
	- a) 동일한 액세스 제어 정책에서 **Security Intelligence(**보안 인텔리전스**)** 탭을 클릭합니다.
	- b) 다음 각 위치에서 로깅( **E )를 클릭하여 연결의 시작과 끝 및 시스템 로그 서버를 활성화합니다.** 
		- **DNS Policy(DNS** 정책**)** 옆.
		- **Block List(**차단 목록**)** 상자에서 **Networks(**네트워크**)** 및 **URL**에 대해.
	- c) **Save(**저장**)**를 클릭합니다.
- 단계 **4** 액세스 제어 정책에서 각 규칙에 대해 syslog 로깅을 활성화합니다.
- a) 동일한 액세스 제어 정책에서 **Rules(**규칙**)** 탭을 클릭합니다.
- b) 편집할 규칙을 클릭합니다.
- c) 규칙에서 **Logging(**로깅**)** 탭을 클릭합니다.
- d) 연결의 시작 또는 종료를 기록할지 아니면 둘 다 기록 할지를 선택합니다.

(연결 로깅은 많은 양의 데이터를 생성합니다. 시작과 끝을 모두 로깅하면 데이터 양이 약 2배 증 가합니다. 모든 연결을 처음과 끝에서 모두 로깅할 수있는 것은 아닙니다.)

- e) 파일 이벤트를 로깅할 경우 **Log Files(**로그 파일**)**를 선택합니다.
- f) **Syslog Server(**시스템 로그 서버**)**를 활성화합니다.
- g) 규칙이 "**Using default syslog configuration in Access Control Logging(**세스 제어 기록에서 기본 시 스템 로그 컨피그레이션 사용**)**"인지 확인합니다.
- h) **Add(**추가**)**를 클릭합니다.
- i) 정책의 각 규칙에 대해 반복합니다.
- 단계 **5** 침입 이벤트를 전송할 경우, 다음을 수행합니다.
	- a) 액세스 제어 정책과 연결된 침입 정책으로 이동합니다.
	- b) 침입 정책에서 **Advanced Settings(**고급 설정**) > Syslog Alerting(**시스템 로그 알림**) > Enabled(**활성 화**)**를 선택합니다.
	- c) 필요한 경우 **Edit(**편집**)**을 클릭합니다.
	- d) 옵션을 입력합니다.

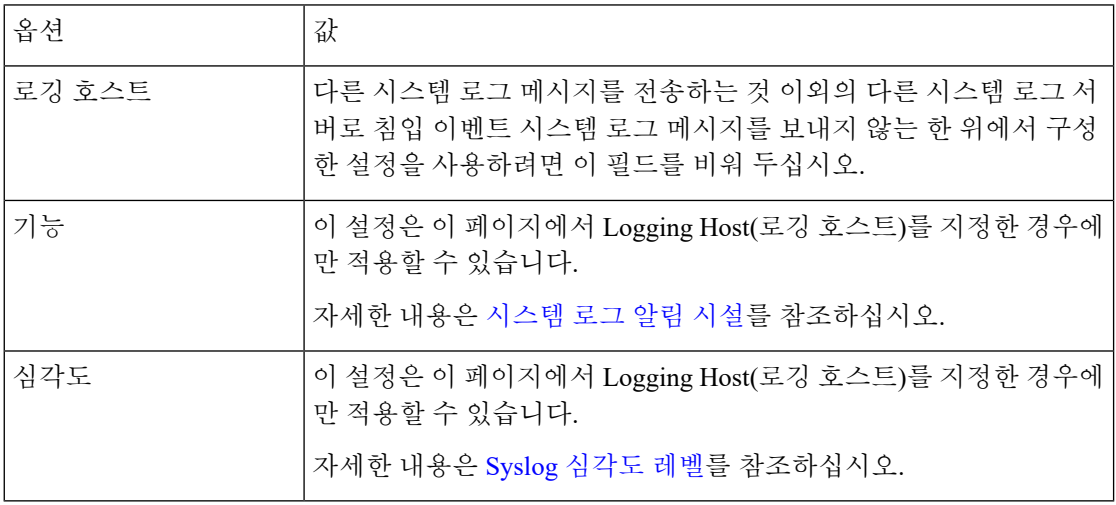

- e) **Back(**뒤로**)**을 클릭합니다.
- f) 탐색창에서 **Policy Information(**정책 정보**)**을 클릭합니다.
- g) **Commit Changes(**변경 커밋**)**를 클릭합니다.

다음에 수행할 작업

• (선택 사항) 개별 정책 및 규칙에 대해 서로 다른 로깅 설정을 구성합니다.

클래식 디바이스에서 보안 이벤트 시스템 로그 메시지 보내기

연결 및 보안 [인텔리전스](#page-11-1) 이벤트에 대한 시스템 로그 설정 위치(모든 디바이스), 12 페이지의 해 당 테이블 행을 참조하십시오.

이러한 설정에는 시스템 로그 알림 응답이 필요하며, 이는 [Syslog](fpmc-config-guide-v67_chapter110.pdf#nameddest=unique_1682) 알림 응답 생성에 설명된 대로 구성됩니다. 이 절차에서 설정한 플랫폼 설정은 사용하지 않습니다.

- 클래식 디바이스에 대한 보안 이벤트 시스템 로그 로깅을 설정하려면 클래식 [디바이스에서](#page-10-0) 보 안 이벤트 시스템 로그 메시지 보내기, 11 [페이지의](#page-10-0) 내용을 참조하십시오.
- 변경을 완료한 경우, 매니지드 디바이스에 변경 사항을 구축합니다.

<span id="page-10-0"></span>클래식 디바이스에서 보안 이벤트 시스템 로그 메시지 보내기

시작하기 전에

- 보안 이벤트를 생성하도록 정책을 설정합니다.
- 디바이스가 시스템 로그 서버에 연결할 수 있는지 확인합니다.
- 시스템 로그 서버가 원격 메시지를 수락할 수 있는지 확인합니다.
- 연결 로깅에 대한 중요 정보는 연결 [로깅의](fpmc-config-guide-v67_chapter121.pdf#nameddest=unique_398) 관련 챕터를 참조하십시오.

프로시저

단계 **1** 클래식 디바이스에 대한 알림 응답을 설정합니다.

[Syslog](fpmc-config-guide-v67_chapter110.pdf#nameddest=unique_1682) 알림 응답 생성의 내용을 참조하십시오.

- 단계 **2** 액세스 제어 정책에서 시스템 로그 설정을 구성합니다.
	- a) **Policies(**정책**) > Access Control(**액세스 제어**)**을 클릭합니다.
	- b) 해당 액세스 제어 정책을 편집합니다.
	- c) **Logging(**로깅**)**을 클릭합니다.
	- d) **Send using specific syslog alert(**특정 시스템 로그 알림을 사용하여 전송**)**을 선택합니다.
	- e) 위에서 생성한 시스템 로그 알림을 선택합니다.
	- f) **Save(**저장**)**를 클릭합니다.
- 단계 **3** 파일 및 악성코드 이벤트를 전송할 경우, 다음을 수행합니다.
	- a) **Send Syslog messages for File and Malware events(**파일 및 악성코드 이벤트에 대한 시스템 로그 메시지 전송**)**를 선택합니다.
	- b) **Save(**저장**)**를 클릭합니다.
- 단계 **4** 침입 이벤트를 전송할 경우, 다음을 수행합니다.
	- a) 액세스 제어 정책과 연결된 침입 정책으로 이동합니다.
	- b) 침입 정책에서 **Advanced Settings(**고급 설정**) > Syslog Alerting(**시스템 로그 알림**) > Enabled(**활성 화**)**를 선택합니다.
	- c) 필요한 경우, **Edit(**편집**)**을 클릭합니다.

d) 옵션을 입력합니다.

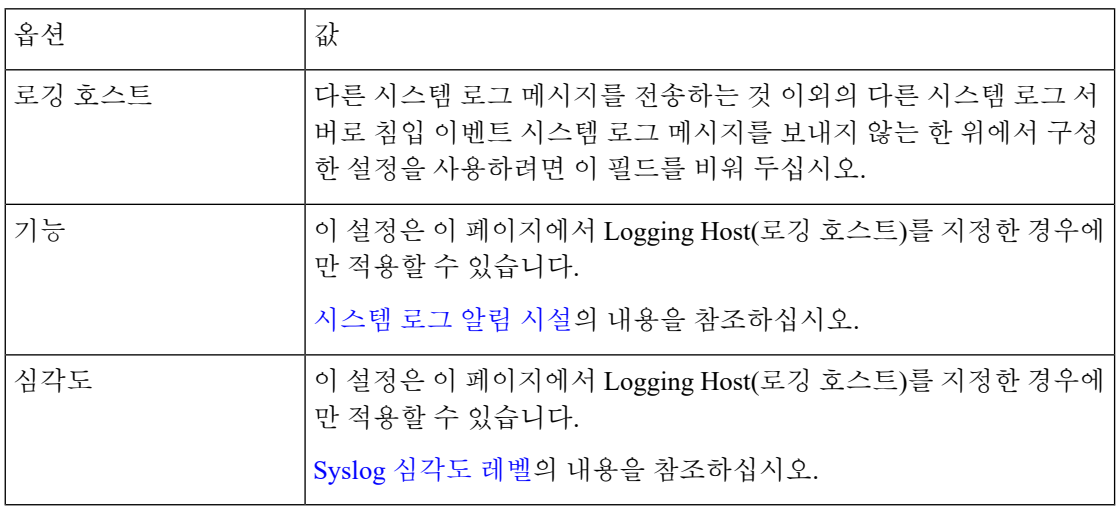

- e) **Back(**뒤로**)**을 클릭합니다.
- f) 탐색창에서 **Policy Information(**정책 정보**)**을 클릭합니다.
- g) **Commit Changes(**변경 커밋**)**를 클릭합니다.

다음에 수행할 작업

- (선택 사항) 개별 액세스 제어 규칙에 대해 서로 다른 로깅 설정을 구성합니다. [연결](#page-11-1) 및 보안 인텔 리전스 [이벤트에](#page-11-1) 대한 시스템 로그 설정 위치(모든 디바이스), 12 페이지의 해당 테이블 행을 참 조하십시오. 이러한 설정에는 [Syslog](fpmc-config-guide-v67_chapter110.pdf#nameddest=unique_1682) 알림 응답 생성에 설명된 대로 구성된 시스템 로그 알림 응 답이 필요합니다. 위에서 구성한 설정은 사용하지 않습니다.
- FTD 디바이스에 대한 보안 이벤트 시스템 로그 로깅을 설정하려면 FTD [디바이스에서](#page-7-0) 보안 이 벤트 시스템 로그 메시지 보내기, 8 [페이지의](#page-7-0) 내용을 참조하십시오.

<span id="page-11-1"></span><span id="page-11-0"></span>보안 이벤트 시스템 로그에 대한 설정 위치

- 연결 및 보안 [인텔리전스](#page-11-1) 이벤트에 대한 시스템 로그 설정 위치(모든 디바이스), 12 페이지
- 침입 [이벤트에](#page-13-0) 대한 시스템 로그의 설정 위치(FTD 디바이스), 14 페이지
- 침입 [이벤트에](#page-14-0) 대한 시스템 로그의 설정 위치(FTD 이전 버전의 디바이스), 15 페이지
- 파일 및 [악성코드](#page-15-0) 이벤트에 대한 시스템 로그 설정 위치, 16 페이지

연결 및 보안 인텔리전스 이벤트에 대한 시스템 로그 설정 위치**(**모든 디바이스**)**

로깅 설정은 여러 곳에서 설정할 수 있습니다. 아래 표를 사용하여 필요한 옵션을 설정했는지 확인합 니다.

#### G

- 중요
- 시스템 로그 설정은 신중하게 수행해야 하며, 다른 설정에서 상속받은 기본값을 사용할 때는 특 히 주의해야 합니다. 아래 표에서 설명하듯이, 매니지드 디바이스 모델과 소프트웨어 버전에 따 라 사용할 수 없는 옵션도 있습니다.
	- 연결 로깅 설정 관련 중요 정보는 [연결](fpmc-config-guide-v67_chapter121.pdf#nameddest=unique_398) 로깅의 관련 챕터를 참조하십시오.

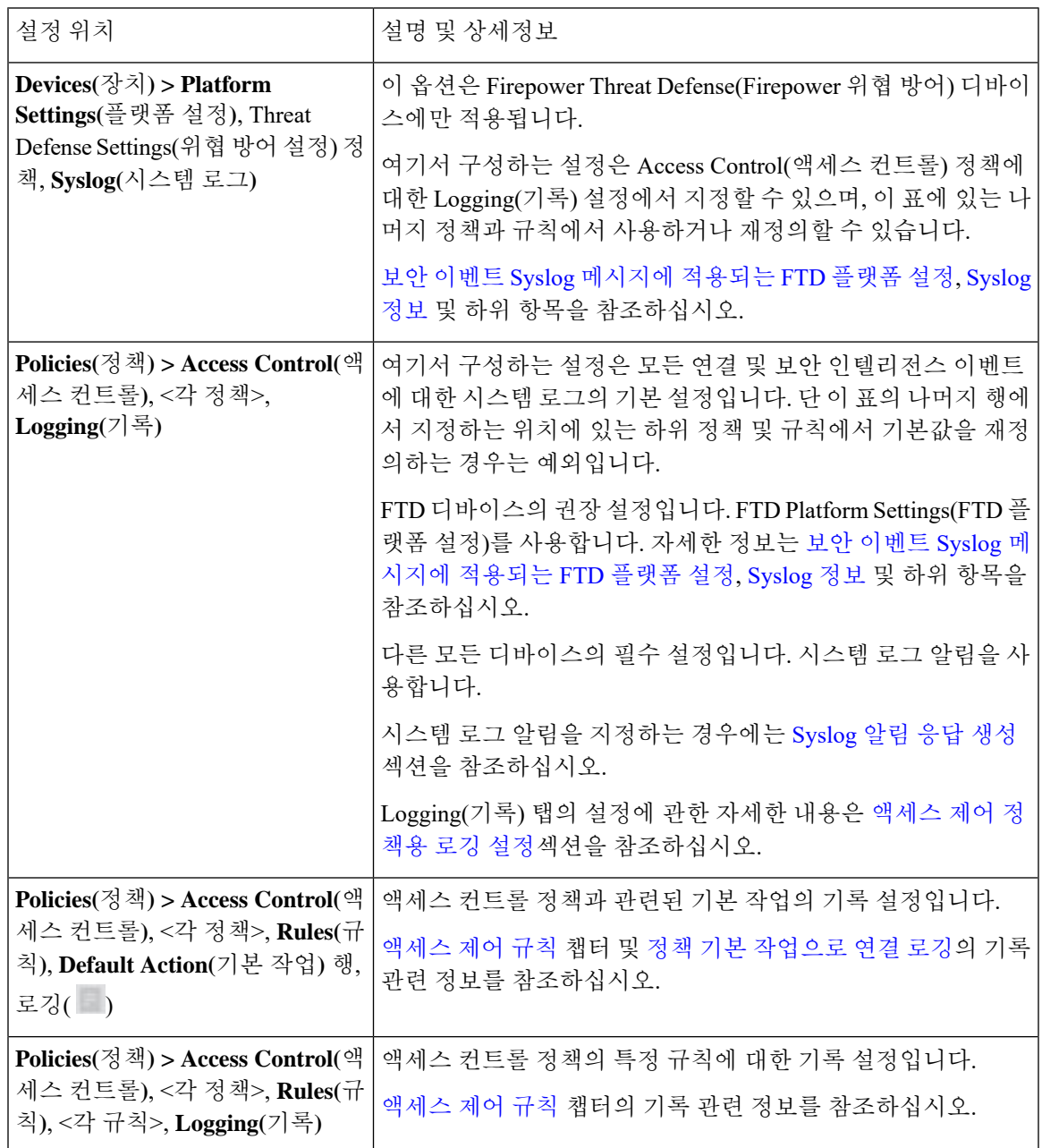

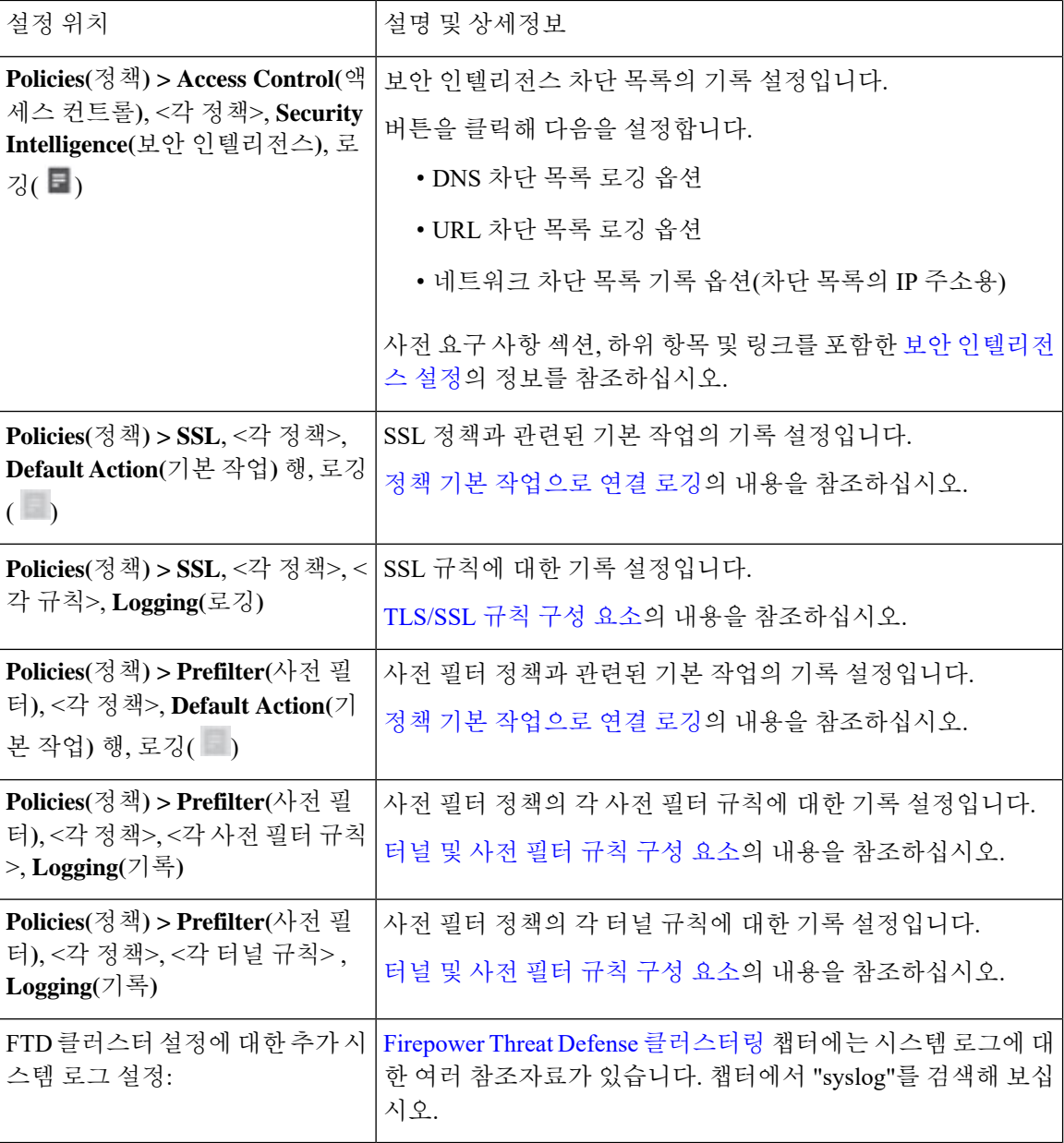

<span id="page-13-0"></span>침입 이벤트에 대한 시스템 로그의 설정 위치**(FTD** 디바이스**)**

다양한 위치에서 침입 정책의 시스템 로그 설정을 지정할 수 있으며, 선택적으로 액세스 컨트롤 정책 또는 FTD Platform Settings(FTD 플랫폼 설정)이나 양쪽 모두의 설정을 상속할 수도 있습니다.

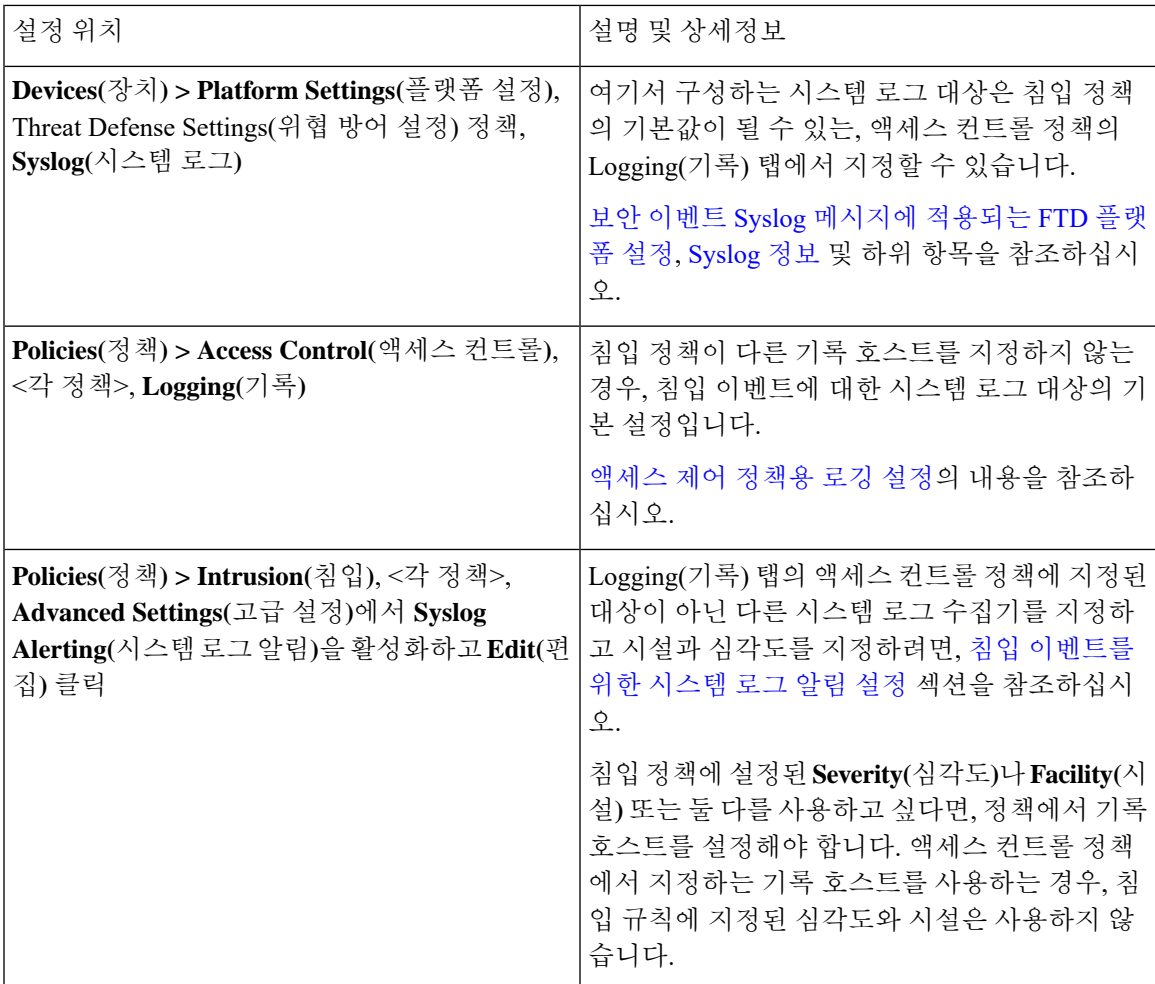

<span id="page-14-0"></span>침입 이벤트에 대한 시스템 로그의 설정 위치**(FTD** 이전 버전의 디바이스**)**

- (기본값) 액세스 컨트롤 정[책액세스](fpmc-config-guide-v67_chapter60.pdf#nameddest=unique_1818) 제어 정책용 로깅 설정, 시스템 로그 알림을 지정하는 경우 [\(Syslog](fpmc-config-guide-v67_chapter110.pdf#nameddest=unique_1682) 알림 응답 생성 참조)
- 또는 침입 [이벤트를](fpmc-config-guide-v67_chapter111.pdf#nameddest=unique_2904) 위한 시스템 로그 알림 설정 섹션을 참조하십시오.

기본적으로, 침입 정책은 액세스 컨트롤 정책의 Logging(로깅) 탭에 있는 설정을 사용합니다. FTD 이 아닌 디바이스에 적용 가능한 설정이 구성되어 있지 않다면, 시스템 로그는 FTD 이외의 디바이스에 는 전송되지 않으며 경고도 표시되지 않습니다.

<span id="page-15-0"></span>파일 및 악성코드 이벤트에 대한 시스템 로그 설정 위치

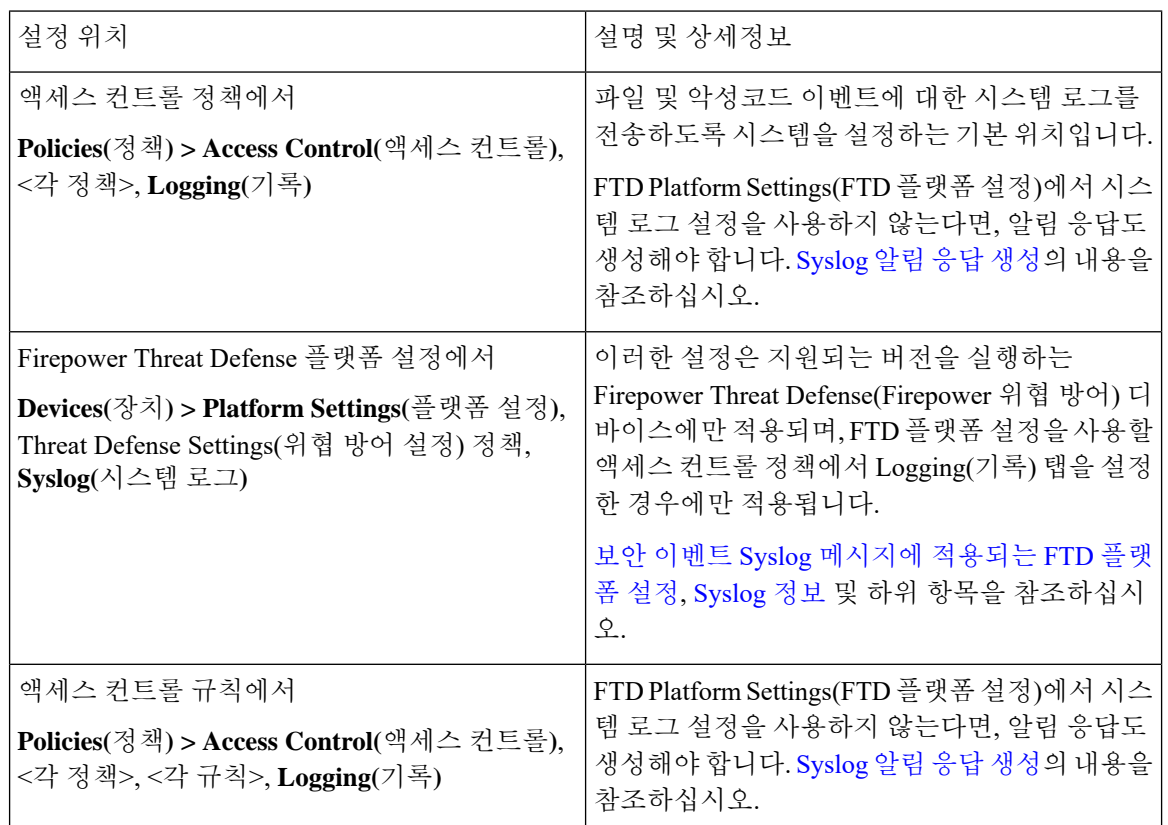

#### **Security(**보안**)** 이벤트 시스템 로그 메시지 구조

**FTD** 에서 전송하는 보안 이벤트 메시지 예시**(**침입 이벤트**)**

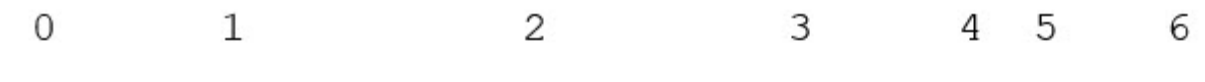

<37>2018-06-27 192.168.0.81 SFIMS : %FTD-5-430001: 192.168.1.10, DstIP: 192.168.1.102, SrcPort: 33994 Protocol: tcp, Priority: 2, GID: 133, SID: 17, Rev Message: "DCE2 EVENT SMB INVALID DSIZE", Classif. Potentially Bad Traffic, User: No Authentication R Client: NetBIOS-ssn (SMB) client, ApplicationProto (SMB), ACPolicy: test, NAPPolicy: Balanced Securit Connectivity, InlineResult: Blocked

Ι

표 **1:** 보안 이벤트 시스템 로그 메시지의 구성 요소

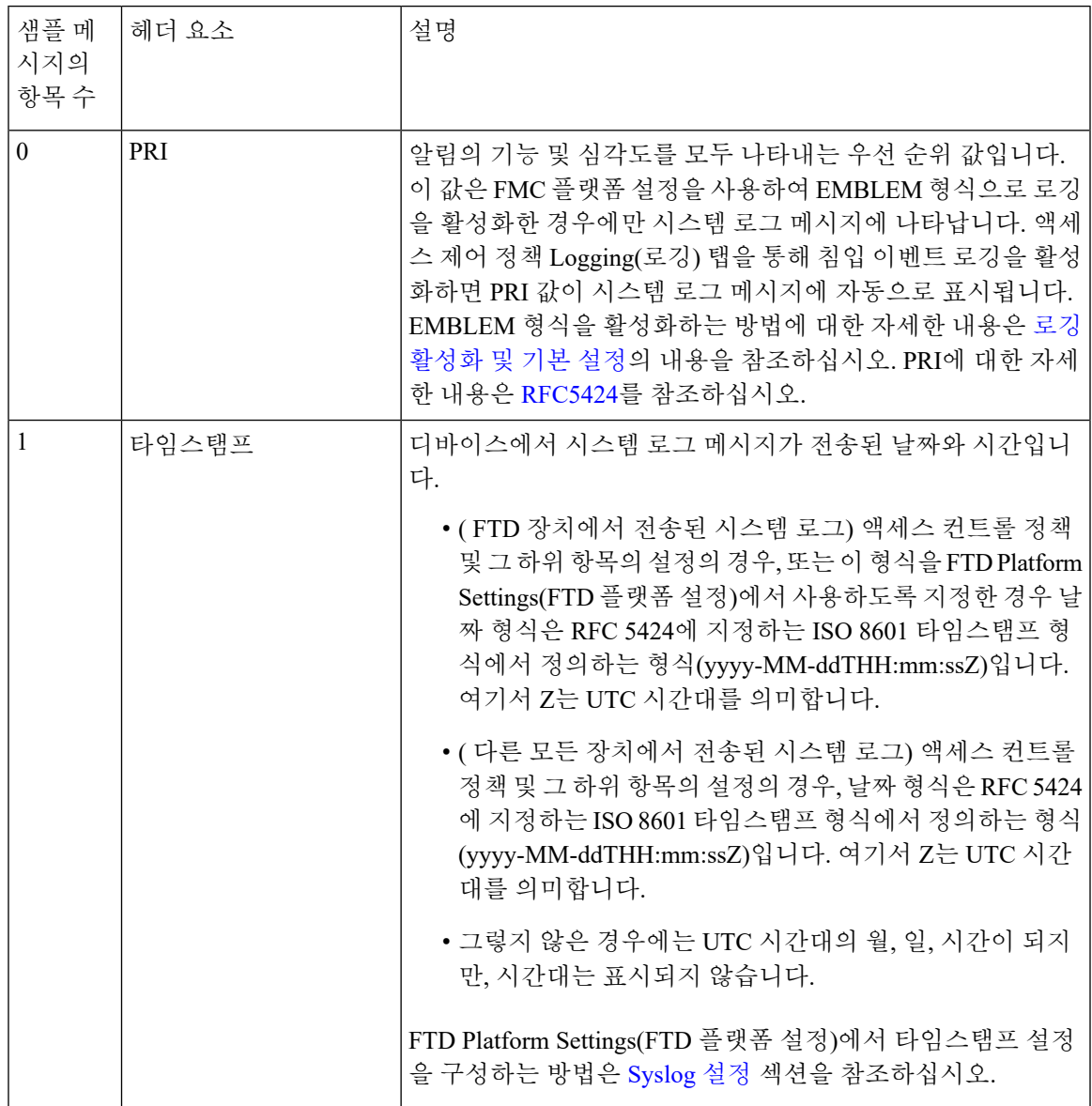

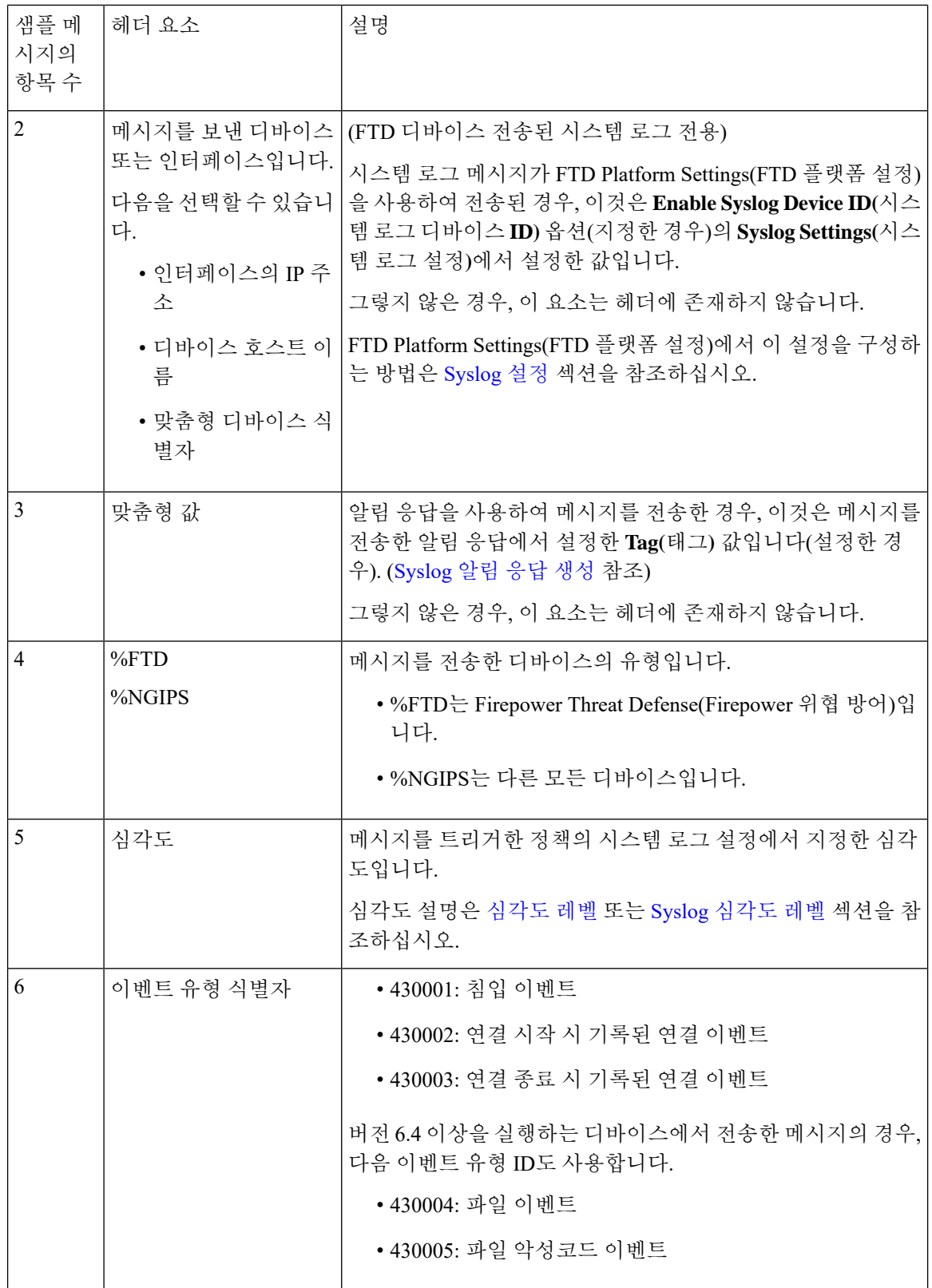

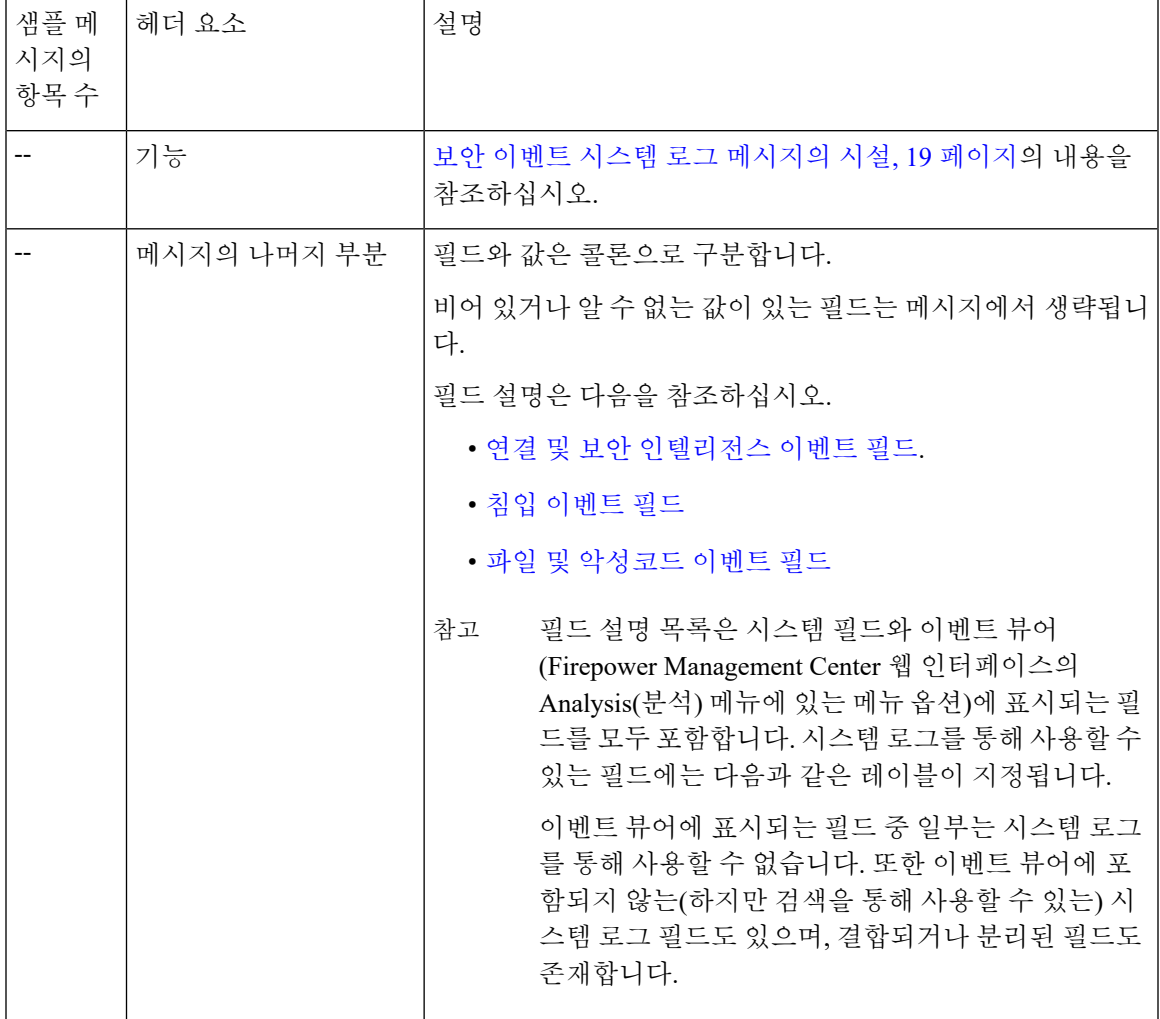

#### <span id="page-18-0"></span>보안 이벤트 시스템 로그 메시지의 시설

일반적으로 시설 값은 보안 이벤트의 시스템 로그 메시지와는 무관합니다. 그러나 Facility(시설)이 필요하다면, 다음 표를 사용하십시오.

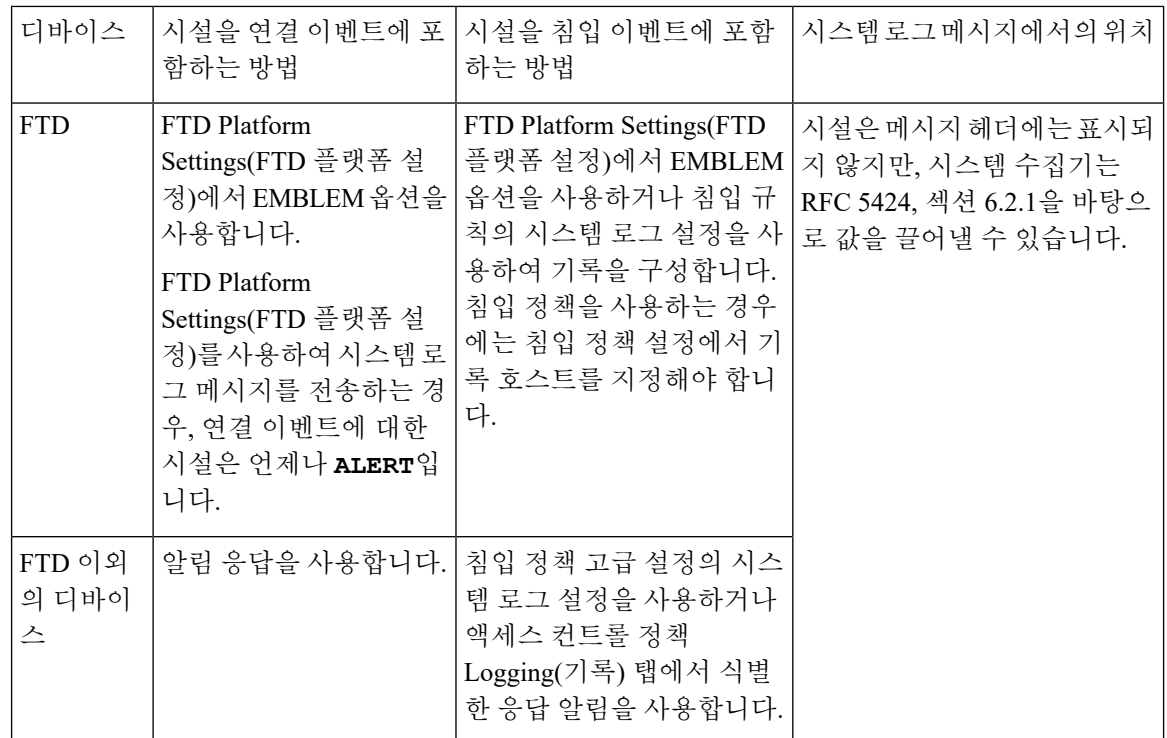

자세한 내용은 침입 시스템 로그 알림에 대한 시설 및 [Severities\(](fpmc-config-guide-v67_chapter111.pdf#nameddest=unique_1843)심각도) 및 [Syslog](fpmc-config-guide-v67_chapter110.pdf#nameddest=unique_1682) 알림 응답 생성의 내용을 참조하십시오.

### **Firepower System** 로그 메시지 유형

Firepower는 다음 테이블에서 설명하는 것처럼 여러 시스템 로그 데이터 유형을 전송할 수 있습니다.

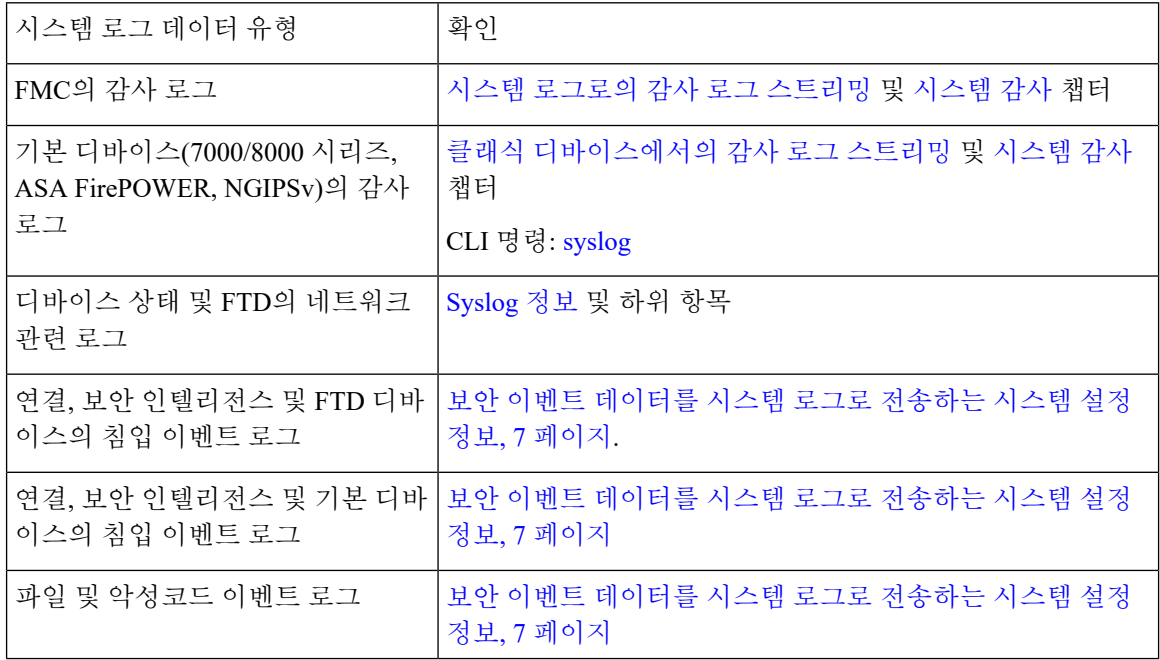

#### 보안 이벤트에 대한 시스템 로그 제한 사항

- 시스템 로그를 사용하거나 이벤트를 외부에 저장하려는 경우, 정책 및 규칙 이름과 같은 개체 이 름에 특수 문자를 사용하지 마십시오. 개체 이름은 수신 애플리케이션에서 구분자로 사용할 수 있는 특수 문자(예: 쉼표)를 포함해서는 안 됩니다.
- 이벤트가 시스템 로그 수집기에 표시될 때까지 최대 15분이 걸릴 수 있습니다.
- 다음 파일 및 악성코드 이벤트의 데이터는 시스템 로그를 통해 사용할 수 없습니다.
	- 회귀 이벤트
	- AMP for Endpoints(엔드포인트용 AMP)가 생성한 이벤트

## <span id="page-20-0"></span>**eStreamer** 서버 스트리밍

Event Streamer(eStreamer)를 사용하면 여러 종류의 이벤트 데이터를 Firepower Management Center 또 는 7000 또는 8000 Series 디바이스에서 맞춤 개발된 클라이언트 애플리케이션으로 스트리밍할 수 있 습니다. 자세한 내용은 *Firepower System Event Streamer* 통합 가이드를 참고하십시오.

eStreamer 서버로 사용할 어플라이언스가 외부 클라이언트로 eStreamer 이벤트의 스트리밍을 시작하 기 전에 이벤트를 클라이언트로 전송하고, 클라이언트에 대한 정보를 제공하고, 통신 설정 시 사용할 인증 자격 증명 집합을 생성하도록 eStreamer 서버를 구성해야 합니다. 어플라이언스의 사용자 인터 페이스에서 이 모든 작업을 수행할 수 있습니다. 설정이 저장되면, 선택한 이벤트는 요청 시 eStreamer 클라이언트에 전달됩니다.

eStreamer 서버가 이벤트를 요청하는 클라이언트에 전송할 수 있는 이벤트 유형을 제어할 수 있습니 다.

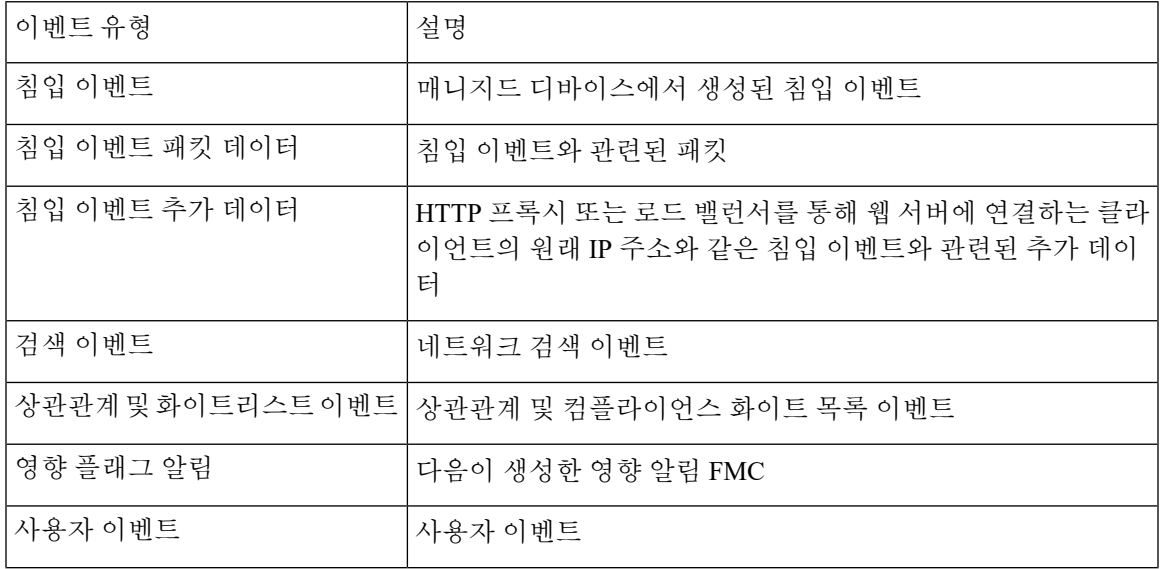

표 **2: eStreamer** 서버가 전송할 수 있는 이벤트 유형

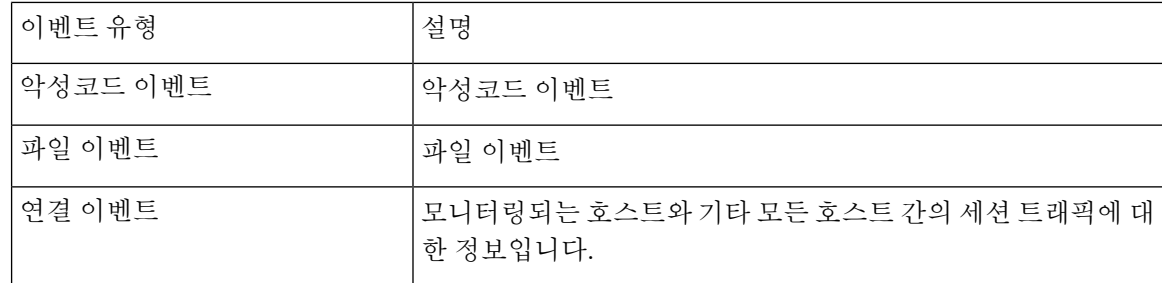

### 시스템 로그 및 **eStreamer**의 보안 이벤트 비교

일반적으로, eStreamer에 큰 투자를 하지 않은 조직은 시스템 로그 대신 eStreamer를 사용하여 보안 이 벤트 데이터를 외부적으로 관리해야 합니다.

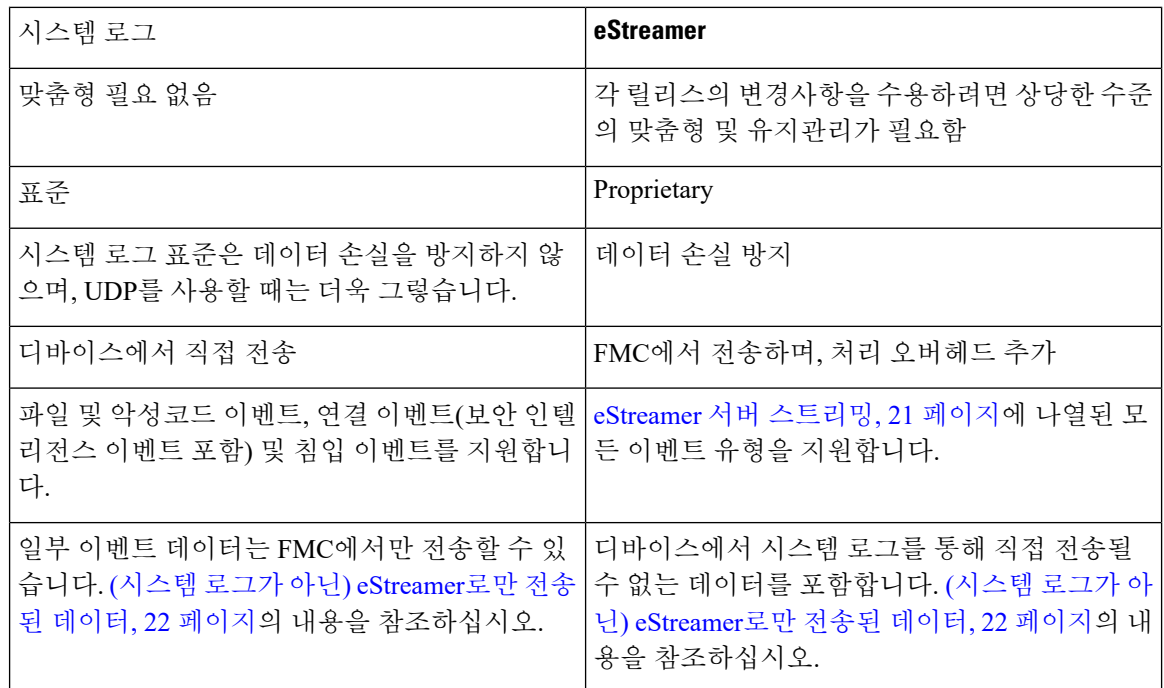

#### <span id="page-21-0"></span>**(**시스템 로그가 아닌**) eStreamer**로만 전송된 데이터

다음 데이터는 에서만 사용할 수 있으며, 따라서 디바이스에서 시스템 로그를 통해 전송할 수 없습니 다.Firepower Management Center

- 패킷 로그
- 침입 이벤트 추가 데이터 이벤트

자세한 내용은 [eStreamer](#page-20-0) 서버 스트리밍, 21 페이지의 내용을 참조하십시오.

- 통계 및 통합 이벤트
- 네트워크 검색 이벤트
- 사용자 활동 및 로그인 이벤트
- 상관관계 이벤트
- 악성코드 이벤트:
	- 회귀 판정

• 관련 SHA 정보가 디바이스에 이미 동기화되어 있지 않은 경우 ThreatName 및 분류

- 다음 필드:
	- Impact 및 ImpactFlag 필드

자세한 내용은 [eStreamer](#page-20-0) 서버 스트리밍, 21 페이지의 내용을 참조하십시오.

- IOC Count 필드
- 대부분의 원시 ID 및 UUID입니다.
	- 예외
		- 연결 이벤트에 대한 시스템 로그는 FirewallPolicyUUID, FirewallRuleID, TunnelRuleID, MonitorRuleID, SI\_CategoryID, SSL\_PolicyUUID, SSL\_RuleID가 포함됩니다.
		- 침입 이벤트의 시스템 로그는 IntrusionPolicyUUID, GeneratorID, SignatureID를 포함합니다.
- 확장 메타데이터(다음을 포함하되 이에 제한되지 않음):
	- LDAP에서 제공한 사용자 상세정보(전체 이름, 부서, 전화 번호 등)
		- 시스템 로그는 이벤트의 사용자 이름만 제공합니다.
	- SSL 인증 상세정보 같은 상태 기반 정보
		- 시스템 로그는 인증서 지문과 같은 기본 정보를 제공하지만, cert CN 같은 다른 인증서 세부 정보는 제공하지 않습니다.
	- 앱 태그 및 범주 같은 자세한 애플리케이션 정보

시스템 로그는 애플리케이션 이름만 제공합니다.

일부 메타데이터 메시지에는 개체에 대한 추가 정보도 포함됩니다.

• 지오로케이션 정보

#### **eStreamer** 이벤트 유형 선택

**eStreamer Event Configuration(eStreamer** 이벤트 설정**)** 확인란는 eStreamer 서버가 전송할 수 있는 이벤트를 제어합니다. 클라이언트에서는 여전히 eStreamer 서버로 전송하는 요청 메시지에서 수신하 고자 하는 이벤트 유형을 구체적으로 요청해야 합니다. 자세한 내용은 *Firepower System Event Streamer* 통합 가이드을 참조하십시오.

다중 도메인 구축에서는 어떤 도메인 수준에서도 eStreamer 이벤트 설정을 구성할 수 있습니다. 그러 나 상위 도메인이 특정 이벤트 유형을 활성화했다면, 하위 도메인에서는 이벤트 유형을 비활성화할 수 없습니다.

FMC 및 7000 및 8000 Series 디바이스에 대해 이 작업을 수행하려면 관리자 사용자여야 합니다.

프로시저

- 단계 **1 System(**시스템**)** > **Integration(**통합**)**를 선택합니다.
- 단계 **2 eStreamer**를 클릭합니다.
- 단계 **3** [eStreamer](#page-20-0) 서버 스트리밍, 21 페이지에 설명된 대로, **eStreamer Event Configuration(eStreamer** 이벤 트 설정**)**에서 eStreamer가 요청 클라이언트로 전달하도록 할 이벤트 유형 옆에 있는 확인란을 선택하 거나 선택 해제합니다.
- 단계 **4 Save(**저장**)**를 클릭합니다.

#### **eStreamer** 클라이언트 커뮤니케이션 설정

eStreamer가 eStreamer 이벤트를 클라이언트에 전송하려면, 먼저 eStreamer 페이지에서 클라이언트를 eStreamer 서버의 피어 데이터베이스에 추가해야 합니다. 또한 eStreamer 서버에서 생성된 인증 인증 서를 클라이언트에 복사해야 합니다. 이상의 단계를 완료하면 eStreamer 서비스를 다시 시작하지 않 고도 클라이언트를 eStreamer 서버에 연결할 수 있습니다.

다중 도메인 구축에서는 모든 도메인에서 eStreamer 클라이언트를 만들 수 있습니다. 인증 인증서를 이용하면 클라이언트가 클라이언트 인증서의 도메인 및 하위 도메인의 이벤트만 요청하게 할 수 있 습니다. eStreamer 설정 페이지는 현재 도메인과 연결된 클라이언트만 표시하므로, 인증서를 다운로 드하거나 취소하려면 클라이언트가 생성된 도메인으로 전환해야 합니다.

FMC 및 7000 및 8000 Series 디바이스에 대해 이 작업을 수행하려면 관리자 또는 검색 관리자 사용자 여야 합니다.

프로시저

- 단계 **1 System(**시스템**)** > **Integration(**통합**)**를 선택합니다.
- 단계 **2 eStreamer**를 클릭합니다.
- 단계 **3 Create Client(**클라이언트 생성**)**를 클릭합니다.
- 단계 **4 Hostname(**호스트 이름**)** 필드에 eStreamer 클라이언트를 실행하는 호스트의 IP 주소 또는 호스트 이름 을 입력합니다.
	- 참고 DNS 확인을 설정하지 않은 경우, IP 주소를 사용해야 합니다.

단계 **5** 인증서 파일을 암호화하려면, **Password(**비밀번호**)** 필드에 비밀번호를 입력합니다.

단계 **6 Save(**저장**)**를 클릭합니다.

이제 eStreamer 서버는 호스트가 eStreamer 서버의 포트 8302에 액세스하는 것을 허용하고 클라이언 트-서버 인증 중에 사용할 인증 인증서를 만듭니다.

단계 7 인증서 파일을 다운로드하려면 클라이언트 호스트 이름 옆에 있는 다운로드(<u>•</u>)을 클릭합니다.

단계 **8** SSL 인증을 위해 클라이언트가 사용한 적절한 디렉터리에 인증서 파일을 저장합니다.

단계 **9** 클라이언트에 대한 액세스를 취소하려면, 제거할 호스트 옆에 있는 삭제( )을 클릭합니다.

eStreamer 서비스를 다시 시작할 필요가 없으며, 액세스는 즉시 취소됩니다.

## <span id="page-24-0"></span>**Splunk**의 이벤트 분석

Splunk용 Cisco Secure Firewall(f.k.a. Firepower)(이전 명칭: Splunk용 Cisco Firepower App)를 외부 툴로 사용하여 Firepower 이벤트 데이터를 표시하고 사용하여 네트워크에서 위협을 추적하고 조사할 수 있습니다.

eStreamer가 필요합니다. 고급 기능입니다. [eStreamer](#page-20-0) 서버 스트리밍, 21 페이지를 참조하십시오.

자세한 내용은 <https://cisco.com/go/firepower-for-splunk>를 참고하십시오.

## <span id="page-24-1"></span>**IBM QRadar**의 이벤트 분석

IBM QRadar용 Cisco Firepower 앱을 대체 방법으로 사용하여 이벤트 데이터를 표시하고 네트워크에 대한 위협을 분석, 추적 및 조사할 수 있습니다.

eStreamer가 필요합니다. 이는 고급 기능입니다. [eStreamer](#page-20-0) 서버 스트리밍, 21 페이지를 참조하십시오.

자세한 내용은 [https://www.cisco.com/c/en/us/td/docs/security/firepower/integrations/QRadar/](https://www.cisco.com/c/en/us/td/docs/security/firepower/integrations/QRadar/integration-guide-for-the-cisco-firepower-app-for-ibm-qradar.html) [integration-guide-for-the-cisco-firepower-app-for-ibm-qradar.html](https://www.cisco.com/c/en/us/td/docs/security/firepower/integrations/QRadar/integration-guide-for-the-cisco-firepower-app-for-ibm-qradar.html)를 참고하십시오.

# <span id="page-25-0"></span>외부 툴을 사용한 이벤트 데이터 분석 기록

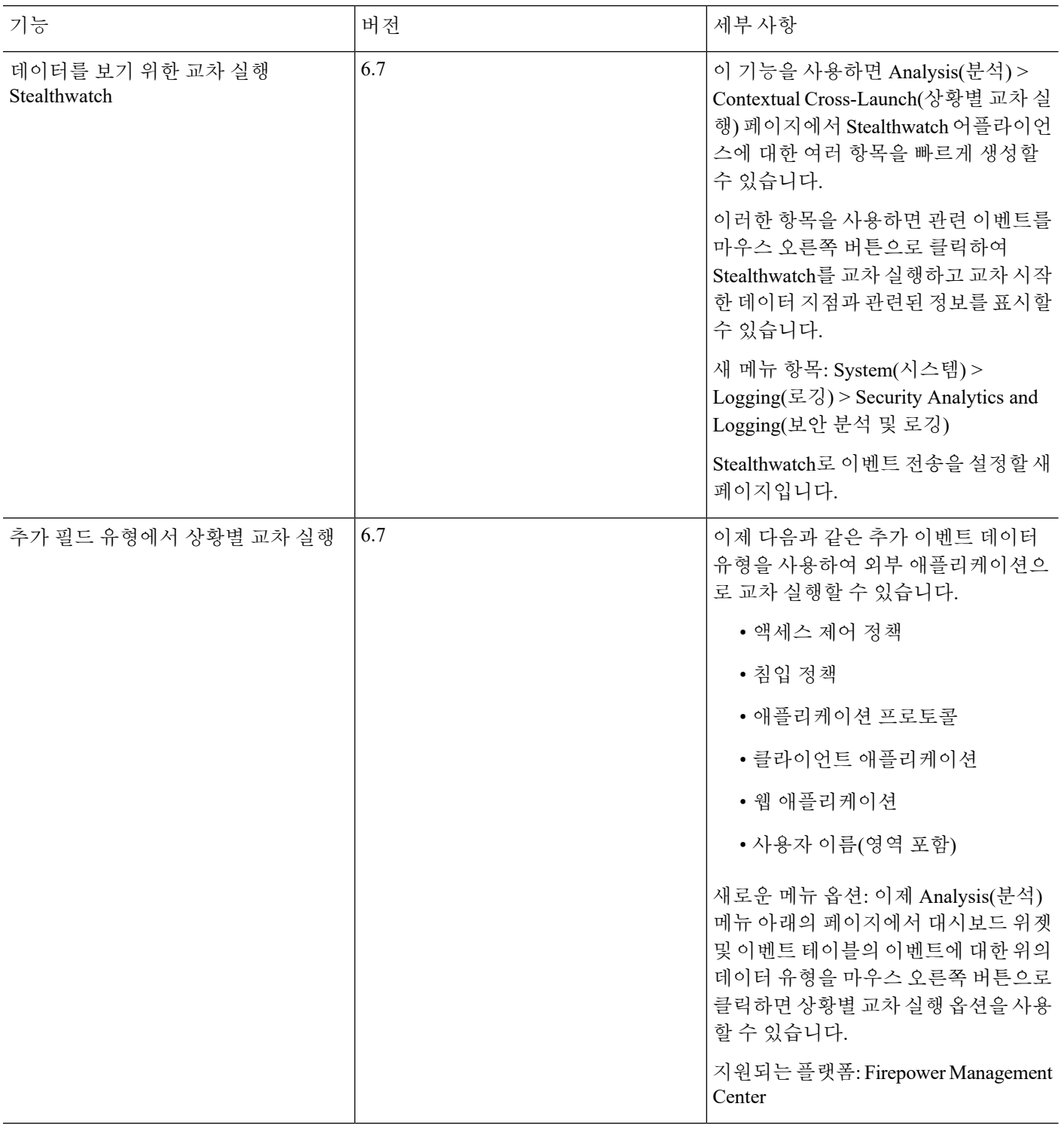

I

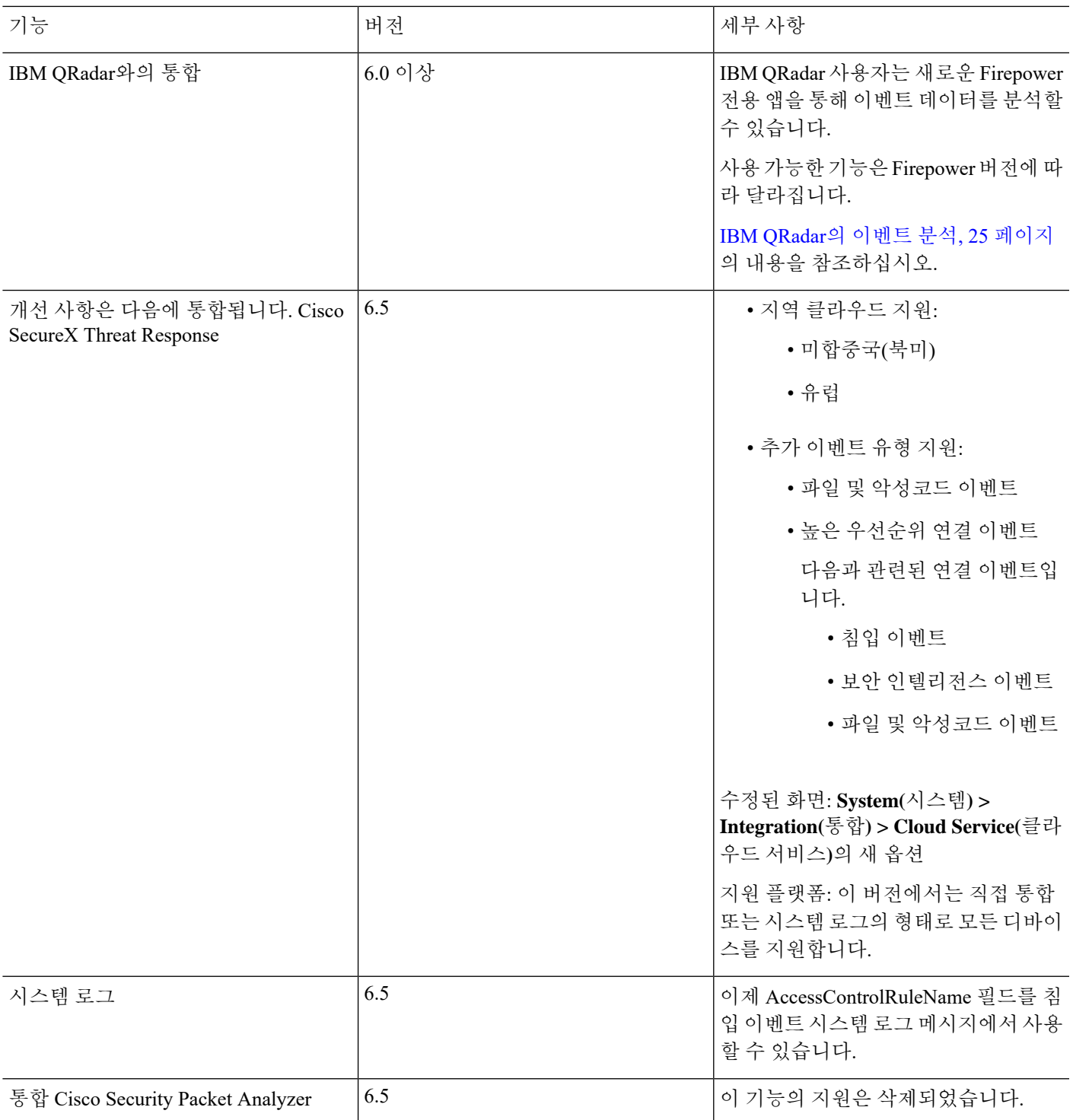

 $\overline{\phantom{a}}$ 

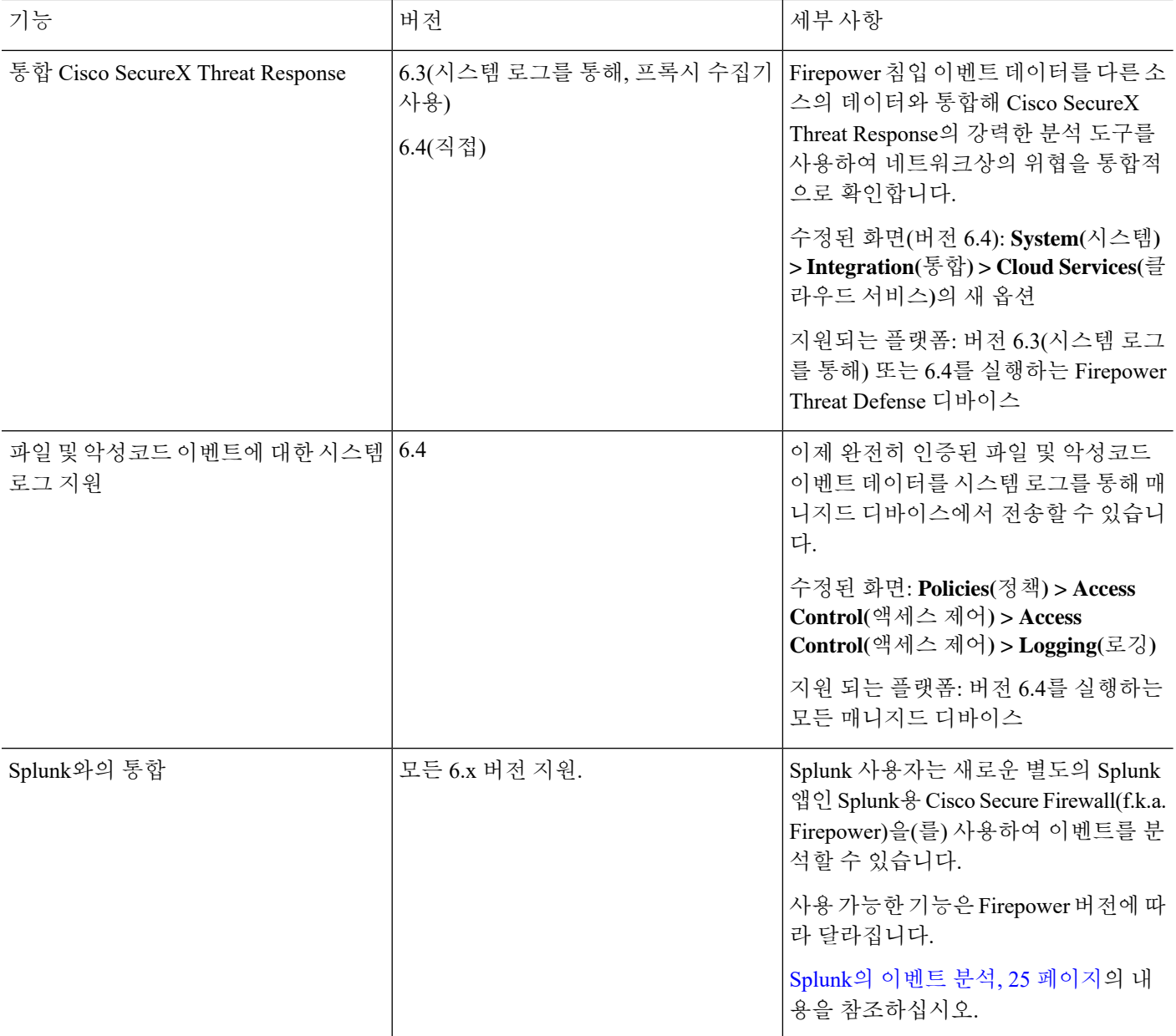

I

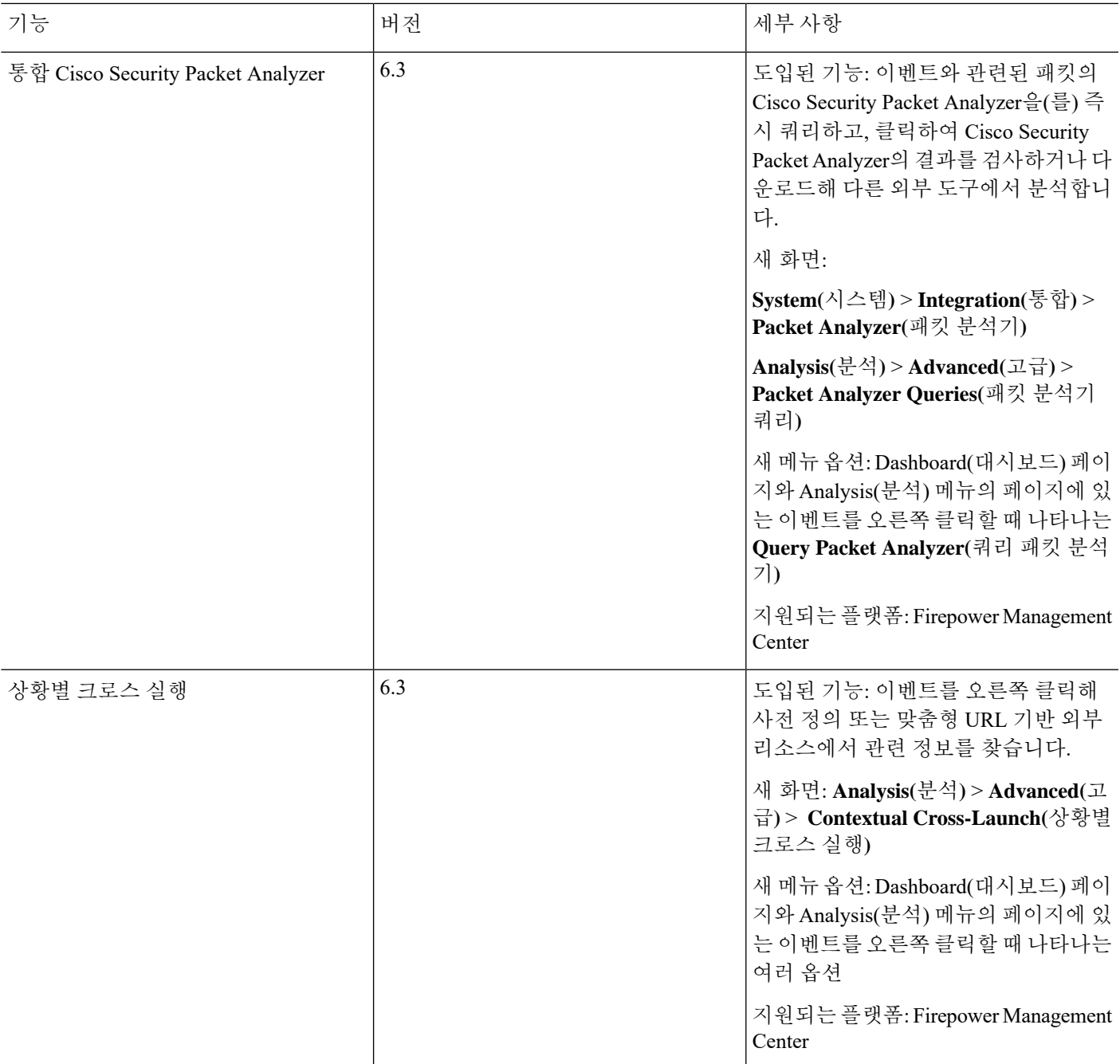

 $\overline{\phantom{a}}$ 

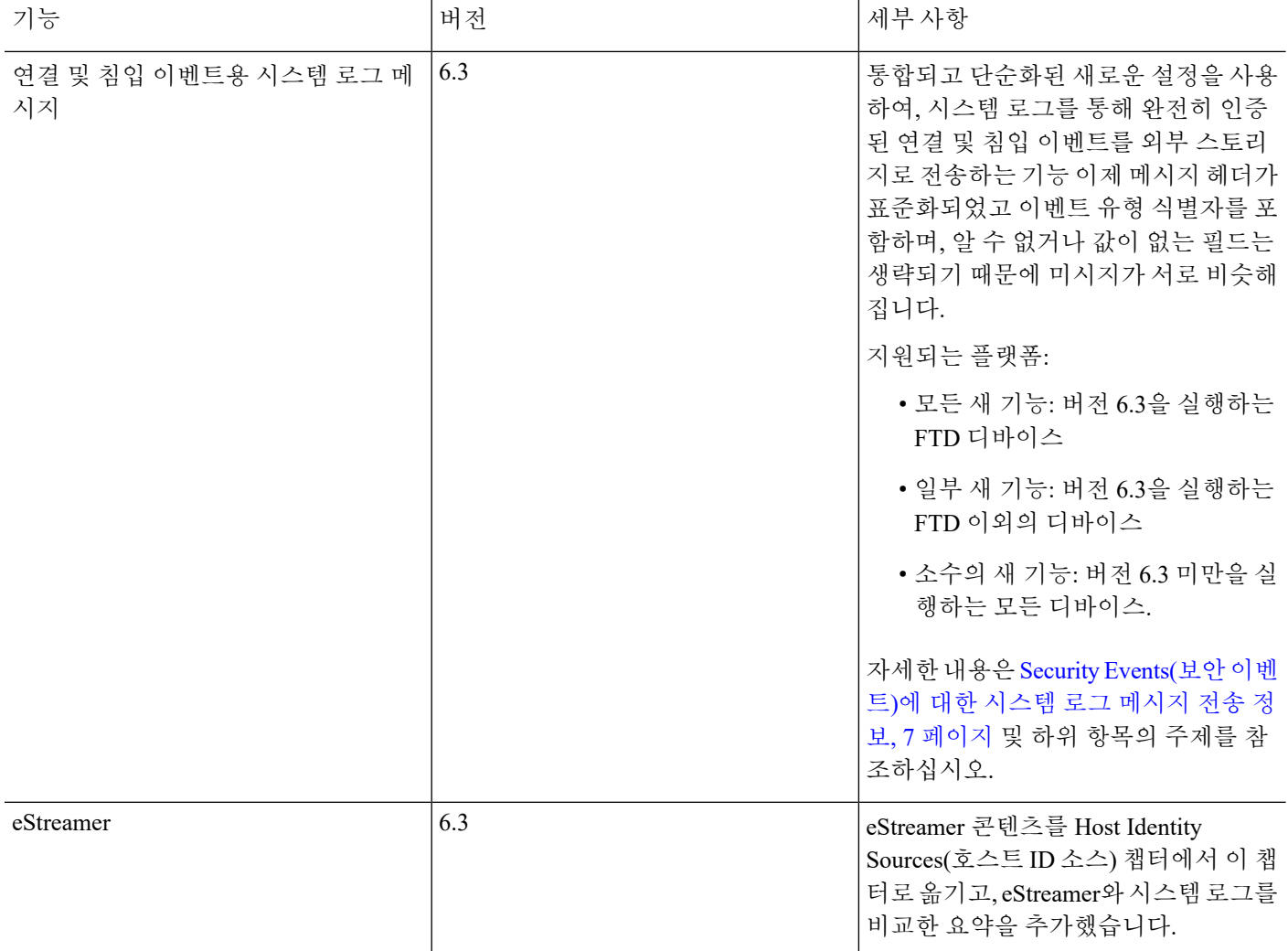